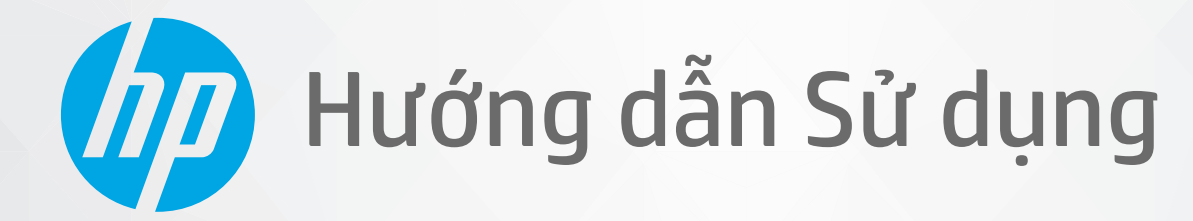

# HP DeskJet 2300 All-in-One series

#### Các thông báo của HP company

THÔNG TIN TRONG VĂN BẢN NÀY CÓ THỂ THAY ĐỔI MÀ KHÔNG CẦN BÁO TRƯỚC.

BẢO LƯU MỌI QUYỀN. NGHIÊM CẤM SAO CHÉP, CHỈNH SỬA HOẶC BIÊN DỊCH TÀI LIỆU NÀY MÀ KHÔNG CÓ VĂN BẢN CHẤP THUẬN TRƯỚC CỦA HP, TRỪ KHI LUẬT BẢN QUYỀN CHO PHÉP. CHỈ BẢO HÀNH CHO CÁC SẢN PHẨM VÀ DỊCH VỤ CỦA HP ĐƯỢC QUY ĐINH TRONG TUYÊN BỐ BẢO HÀNH NHANH KÈM THEO CÁC SẢN PHẨM VÀ DICH VU ĐÓ. KHÔNG CÓ ĐIỀU KHOẢN NÀO TRONG TÀI LIÊU NÀY ĐƯỢC HIỂU LÀ CẤU THÀNH BẢO HÀNH BỔ SUNG. HP SẾ KHÔNG CHIU TRÁCH NHIÊM VỀ CÁC LỐI KÝ THUẬT HOẶC HIỆU ĐÍNH HAY NHỮNG THIẾU SÓT TRONG TÀI LIỆU NÀY.

© Copyright 2020 HP Development Company, L.P.

Microsoft và Windows là các nhãn hiệu hoặc nhãn hiệu được đăng ký của Microsoft Corporation tại Hoa Kỳ và/hoặc các nước khác.

Nhãn hiệu ENERGY STAR và ENERGY STAR là những thương hiệu đã được đăng ký do Cơ quan Bảo vệ Môi trường Hoa Kỳ sở hữu.

# Mục lục

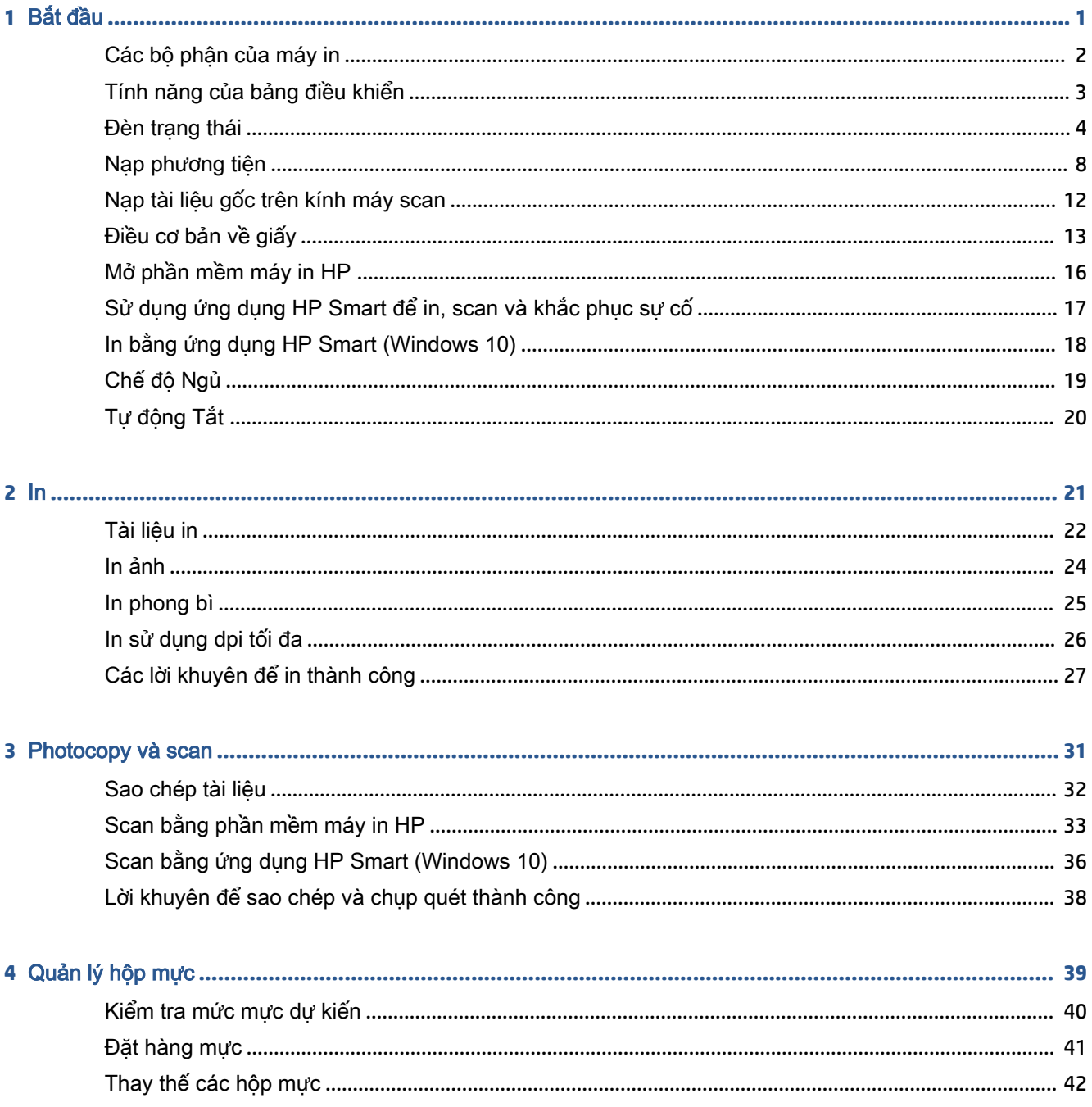

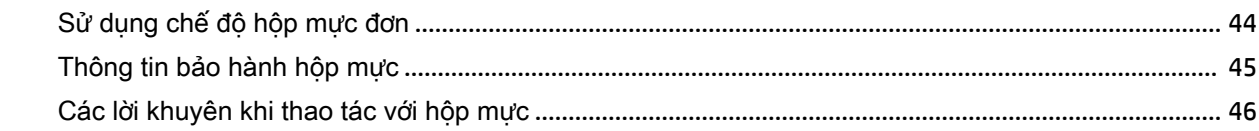

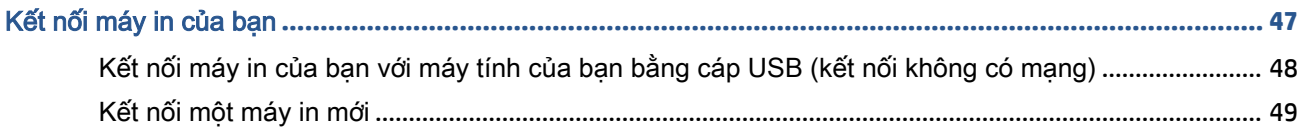

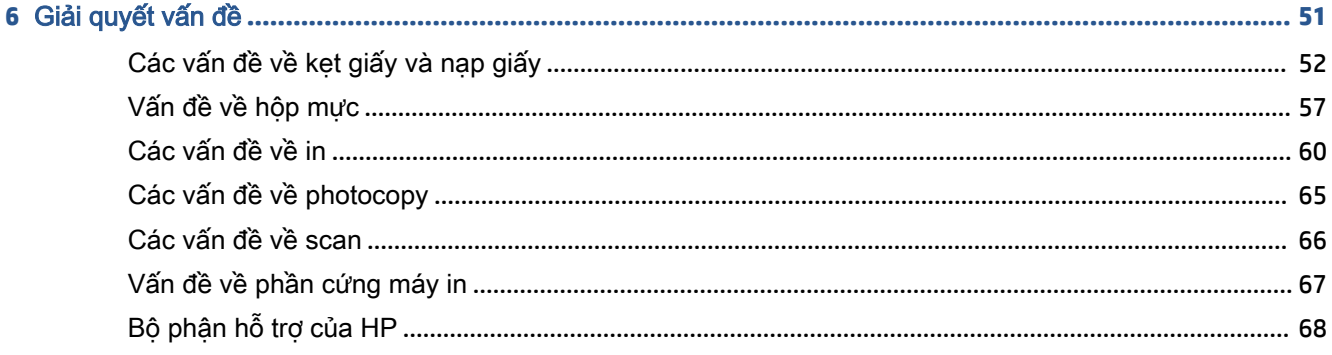

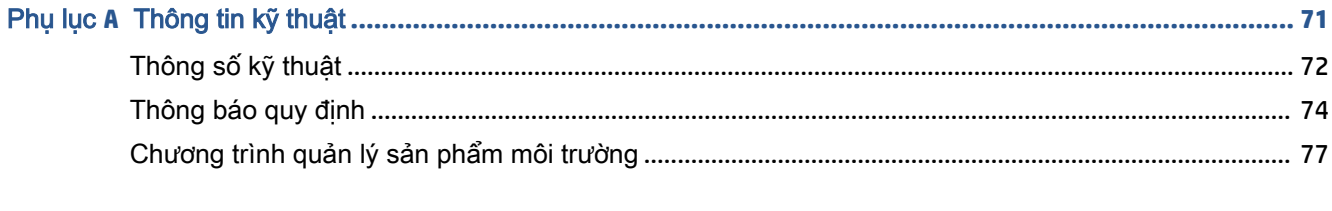

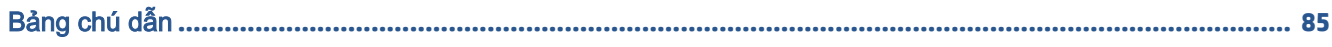

 $\overline{\mathbf{5}}$ 

# <span id="page-4-0"></span>**1** Bắt đầu

- [Các bộ phận của máy in](#page-5-0)
- [Tính năng của bảng điều khiển](#page-6-0)
- [Đèn trạng thái](#page-7-0)
- [Nạp phương tiện](#page-11-0)
- [Nạp tài liệu gốc trên kính máy scan](#page-15-0)
- [Điều cơ bản về giấy](#page-16-0)
- [Mở phần mềm máy in HP](#page-19-0)
- [Sử dụng ứng dụng HP Smart để in, scan và khắc phục sự cố](#page-20-0)
- [In bằng ứng dụng HP Smart \(Windows 10\)](#page-21-0)
- [Chế độ Ngủ](#page-22-0)
- [Tự động Tắt](#page-23-0)

## <span id="page-5-0"></span>Các bộ phận của máy in

11 Kết nối nguồn điện

12 | Cổng USB

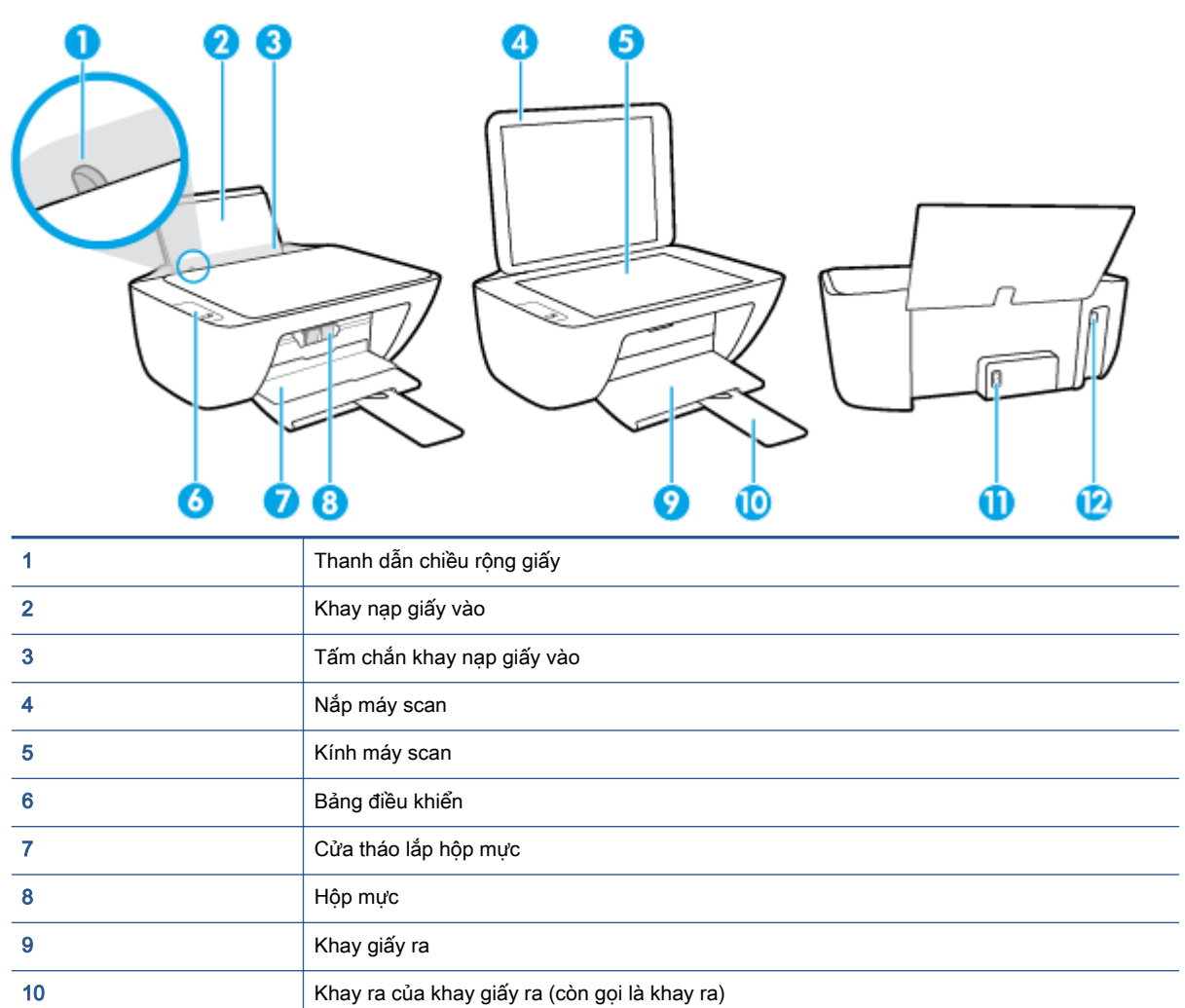

## <span id="page-6-0"></span>Tính năng của bảng điều khiển

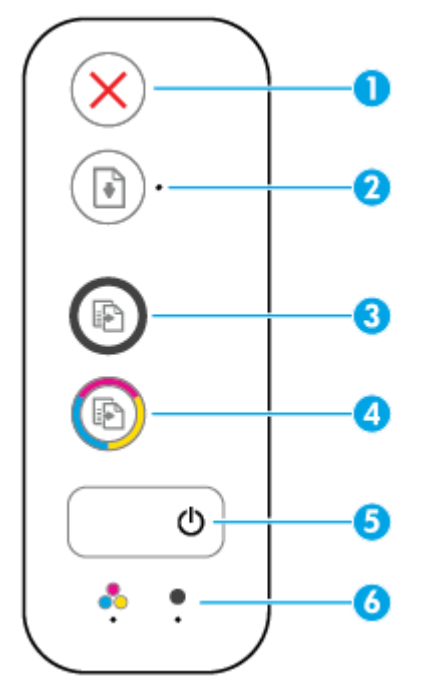

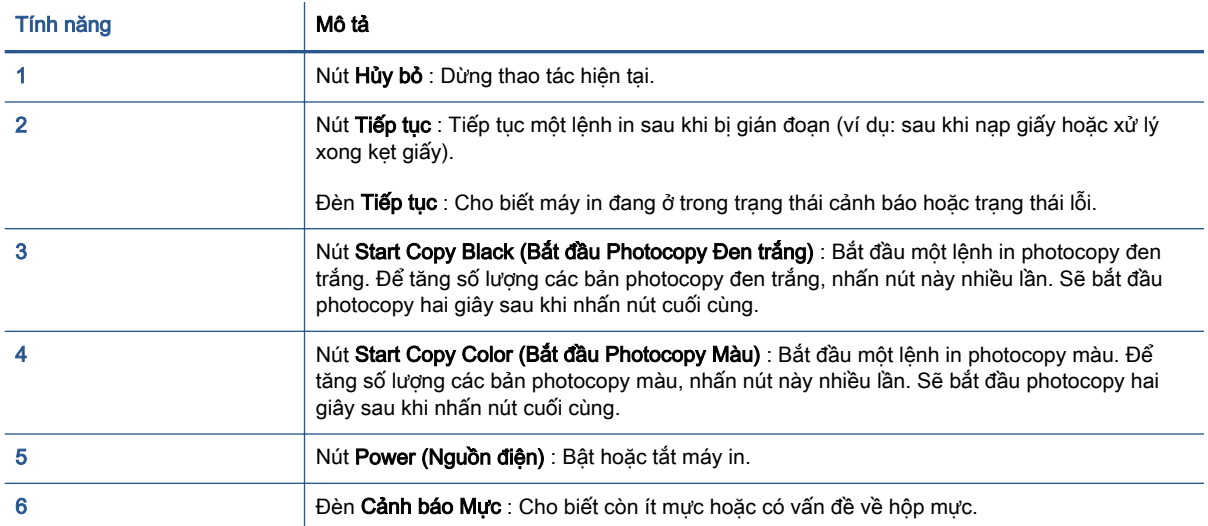

## <span id="page-7-0"></span>Đèn trạng thái

J

● Đèn nút Power (Nguồn điện)

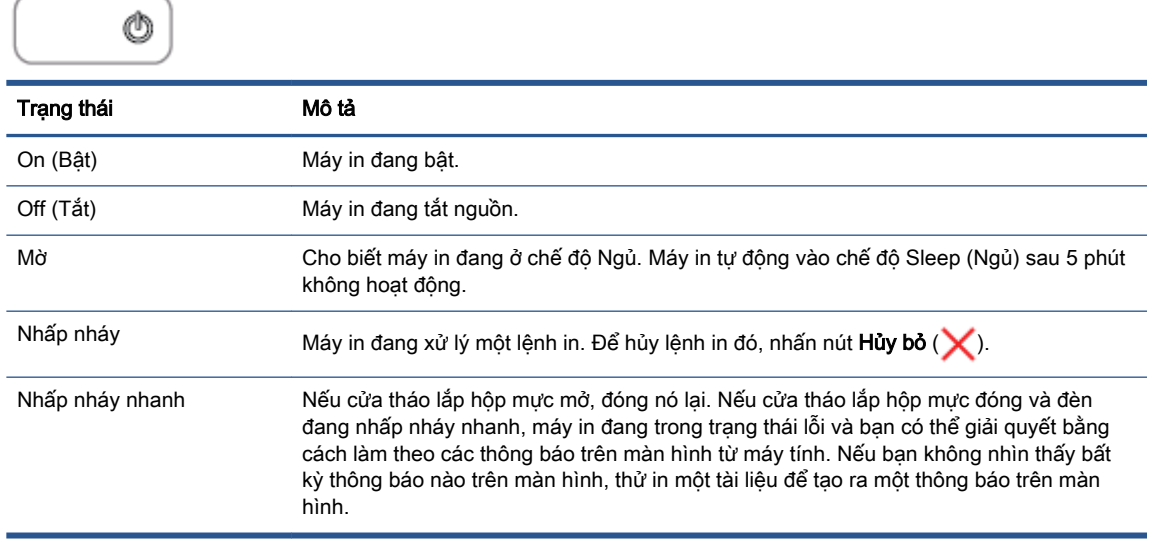

## • Đèn Tiếp tục đang nhấp nháy.

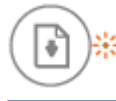

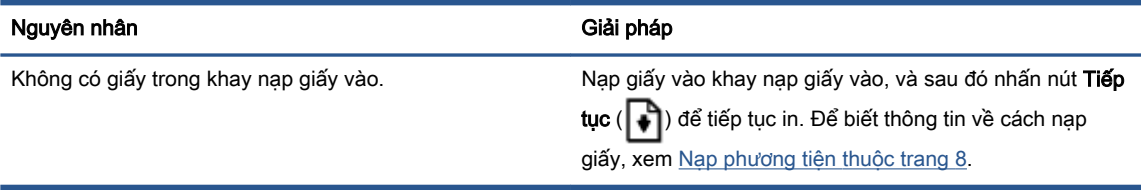

● Đèn Tiếp tục đang tắt và một đèn Cảnh báo Mực đang bật.

$$
\textcircled{\scriptsize{\textcircled{\tiny \#}}} + \overset{\bullet}{\bullet} \cdot \textcircled{\scriptsize{\textcircled{\tiny \#}}} + \overset{\bullet}{\bullet} \cdot \textcircled{\scriptsize{\textcircled{\tiny \#}}}
$$

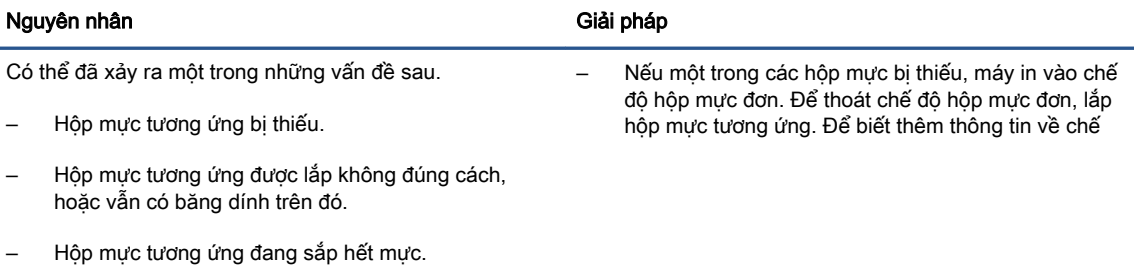

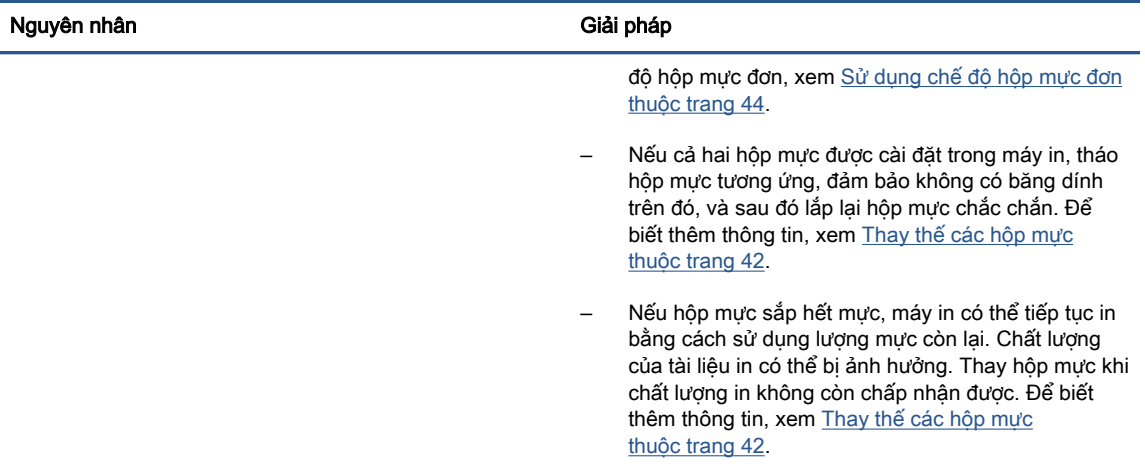

● Đèn Tiếp tục tắt và cả hai đèn Cảnh báo Mực đang bật.

 $\bullet$ 

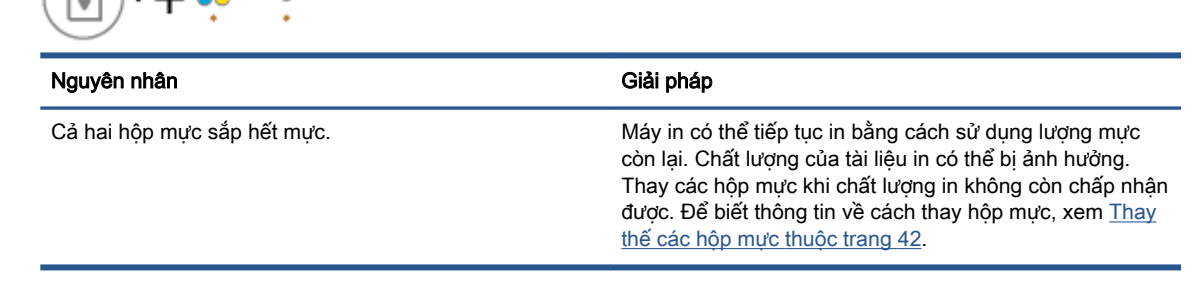

● Đèn Tiếp tục tắt và một đèn Cảnh báo Mực nhấp nháy.

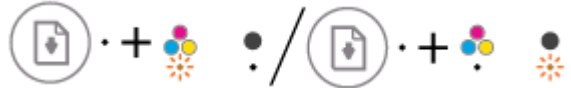

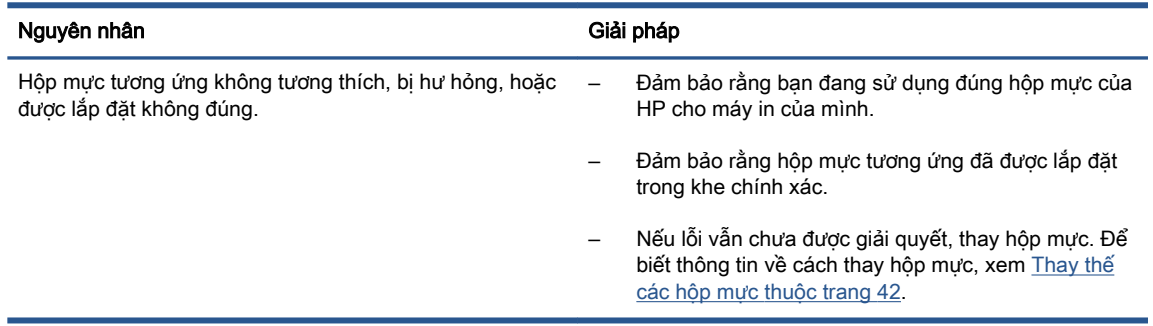

● Đèn Tiếp tục tắt và cả hai đèn Cảnh báo Mực nhấp nháy.

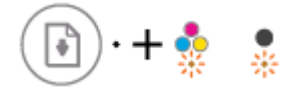

 $\bigcap_{n=1}^{\infty}$ 

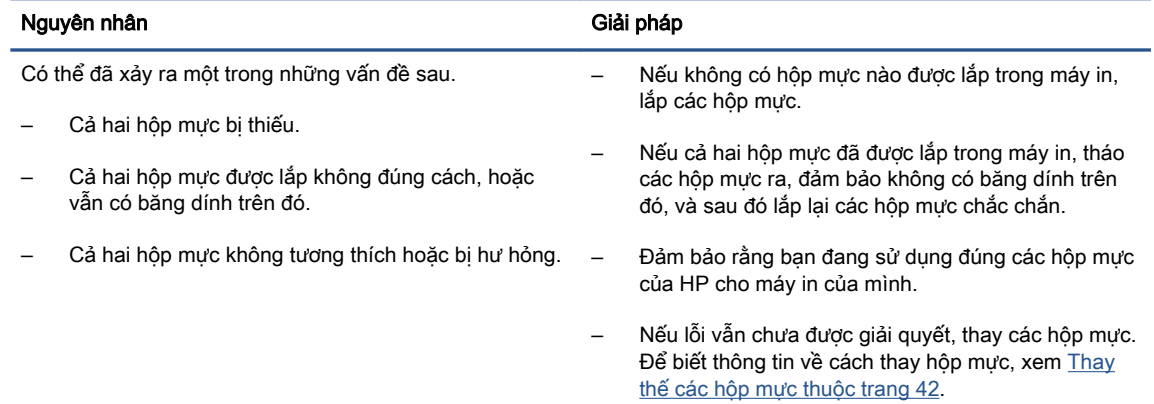

● Đèn Tiếp tục nhấp nháy và một đèn Cảnh báo Mực bật.

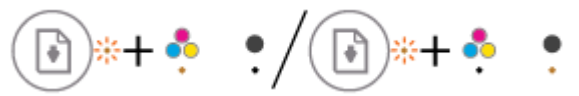

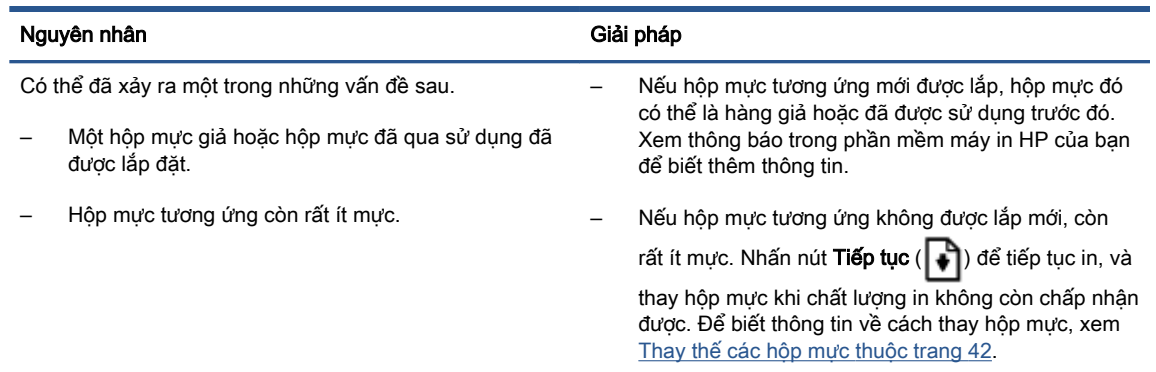

● Đèn Tiếp tục nhấp nháy và cả hai đèn Cảnh báo Mực bật.

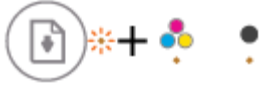

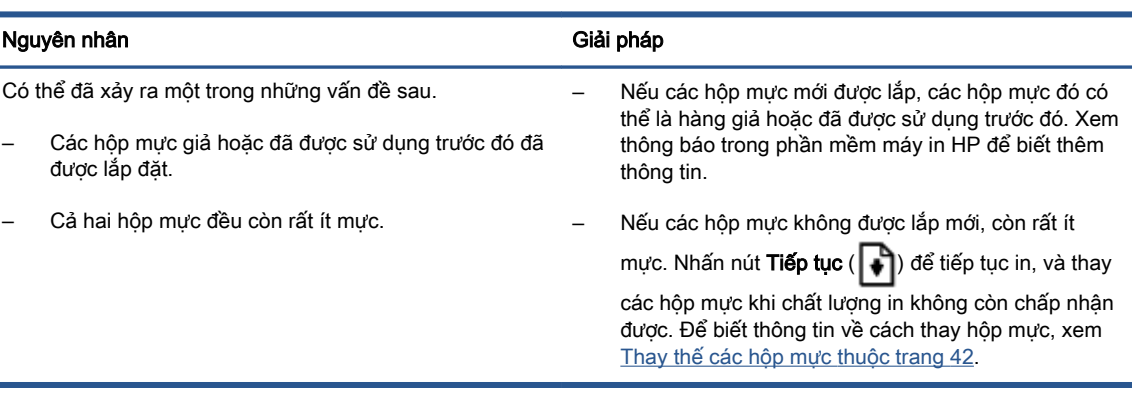

· Đèn Tiếp tục nhấp nháy, đèn nút Power (Nguồn điện) bận và cả hai đèn Cảnh báo Mực nhấp nháy.

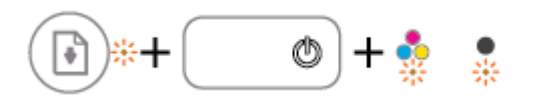

#### Nguyên nhân Giải pháp Giải pháp Giải pháp Giải pháp Giải pháp Giải pháp Giải pháp Giải pháp Giải pháp Giải pháp

Có thể đã xảy ra một trong những vấn đề sau.

- Có lỗi kẹt giấy.
- Giá đỡ hộp mực bên trong máy in đã bị hư.

Khắc phục lỗi kẹt giấy hoặc kẹt giá đỡ nếu có. Để biết thêm thông tin, xem [Các vấn đề về kẹt giấy và nạp giấy](#page-55-0) [thuộc trang 52](#page-55-0).

· Đèn Tiếp tục, đèn nút Power (Nguồn điện) và cả hai đèn Cảnh báo Mực nhấp nháy.

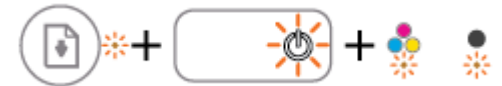

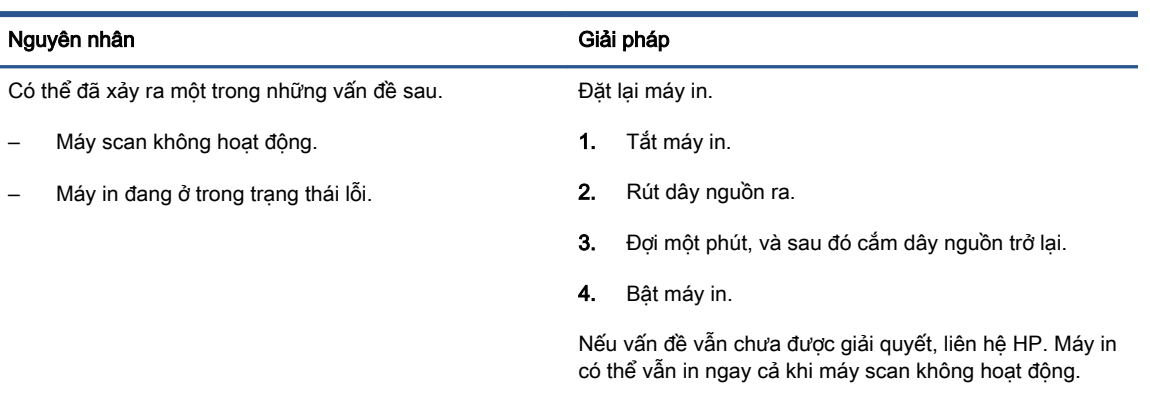

## <span id="page-11-0"></span>Nạp phương tiện

Chọn một kích cỡ giấy để tiếp tục.

## Để nạp giấy nguyên khổ

**1**. Nâng khay nạp giấy vào.

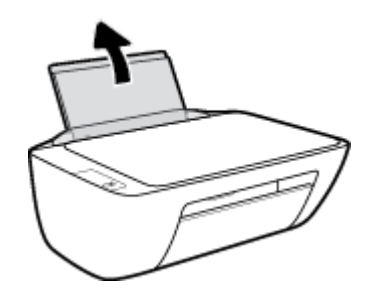

**2**. Trượt thanh dẫn chiều rộng giấy sang trái.

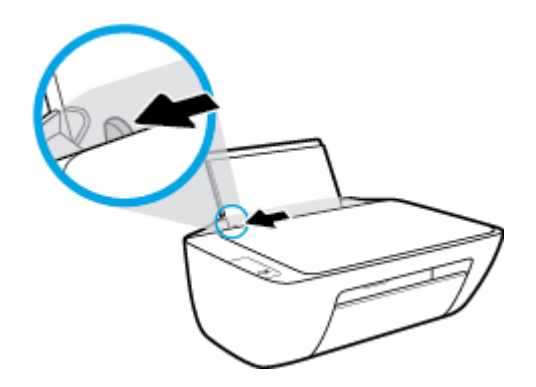

**3**. Cho chồng giấy vào khay nạp giấy vào với cạnh ngắn hướng xuống dưới và mặt in hướng lên trên, và trượt chồng giấy xuống cho đến khi ngừng.

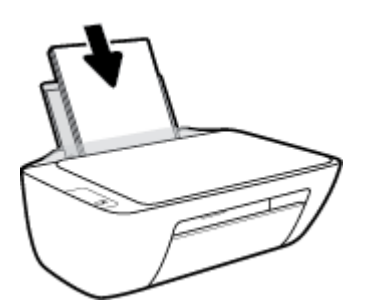

. Trượt thanh dẫn chiều rộng giấy sang bên phải cho đến khi ngừng tại cạnh giấy.

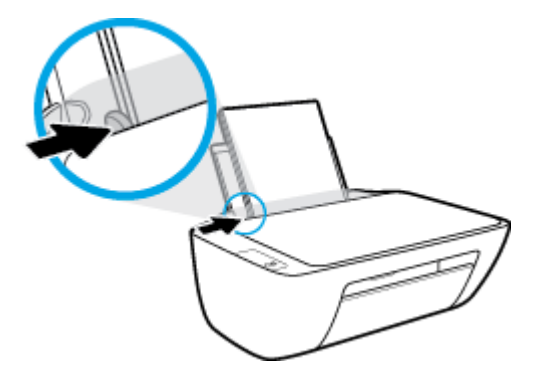

. Hạ khay giấy ra xuống và kéo phần mở rộng khay giấy ra ra.

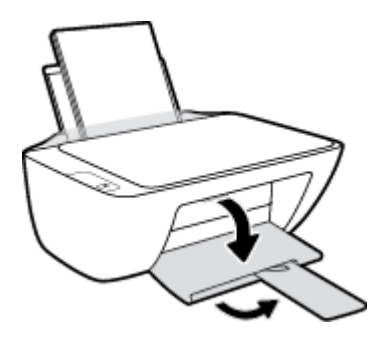

## Để nạp giấy cỡ nhỏ

. Nâng khay nạp giấy vào.

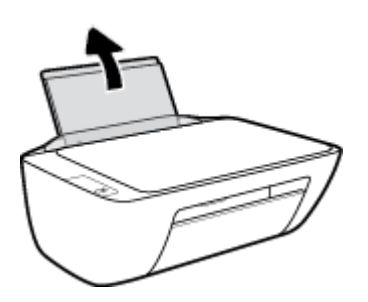

. Trượt thanh dẫn chiều rộng giấy sang trái.

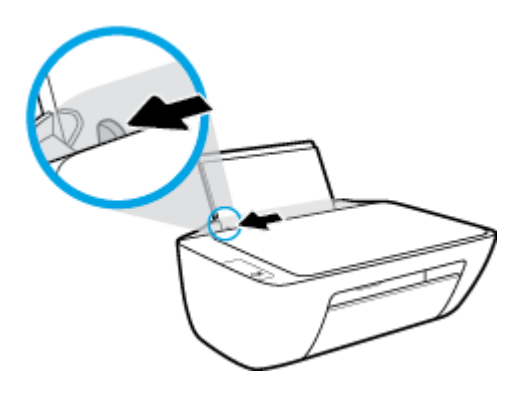

. Cho chồng giấy ảnh vào phía trong cùng bên phải của khay nạp giấy vào với cạnh ngắn hướng xuống dưới và mặt in hướng lên trên, và trượt chồng giấy xuống cho đến khi ngừng.

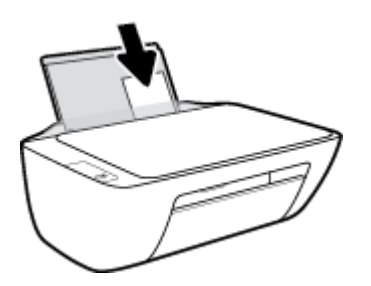

. Trượt thanh dẫn chiều rộng giấy sang bên phải cho đến khi ngừng tại cạnh giấy.

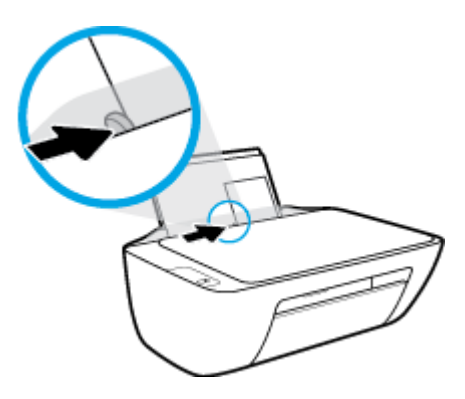

. Hạ khay giấy ra xuống và kéo phần mở rộng khay giấy ra ra.

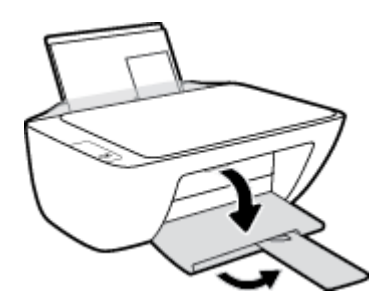

## Để nạp phong bì

. Nâng khay nạp giấy vào.

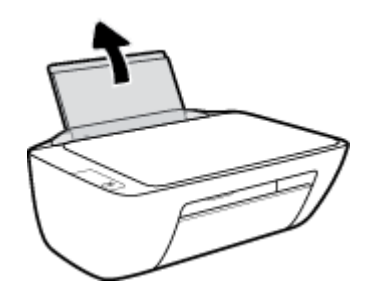

**2**. Trượt thanh dẫn chiều rộng giấy sang trái.

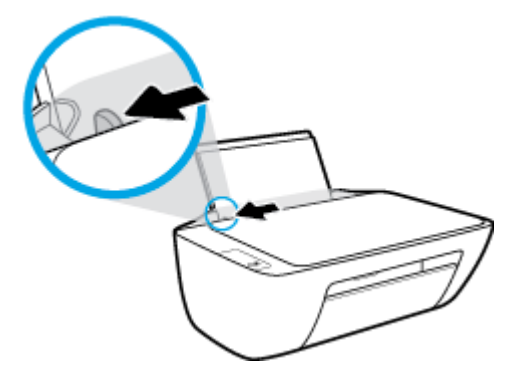

**3**. Cho một hoặc nhiều phong bì vào phía trong cùng bên phải của khay nạp giấy vào và trượt chồng phong bì xuống cho đến khi ngừng.

Mặt được in phải hướng lên trên. Nắp phong bì cần nằm bên trái và hướng xuống dưới.

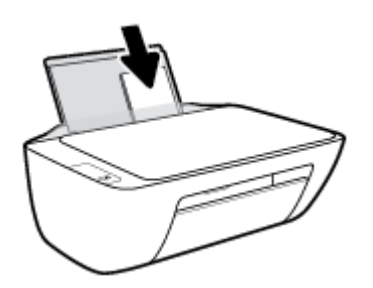

**4**. Trượt thanh dẫn chiều rộng giấy về phía bên phải đè lên chồng phong bì cho đến khi ngừng.

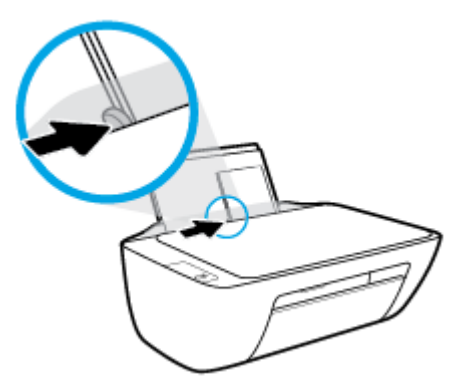

**5**. Hạ khay giấy ra xuống và kéo phần mở rộng khay giấy ra ra.

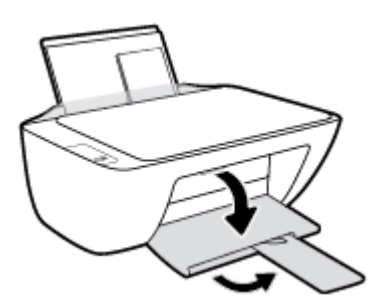

## <span id="page-15-0"></span>Nạp tài liệu gốc trên kính máy scan

## Để nạp tài liệu gốc trên kính máy quét

. Nhấc nắp máy quét.

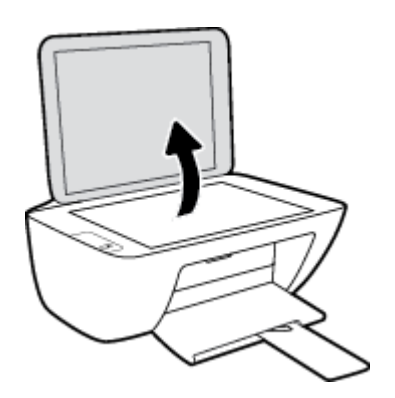

. Nạp mặt in ban đầu hướng xuống ở góc bên phải của kính máy quét.

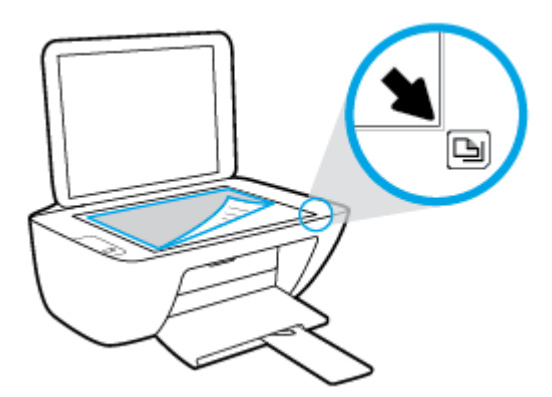

. Đóng nắp máy quét.

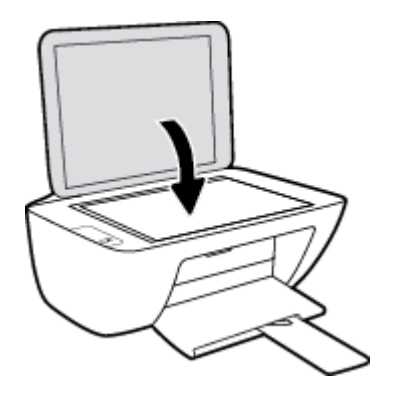

## <span id="page-16-0"></span>Điều cơ bản về giấy

Máy in được thiết kế để hoạt động tốt với hầu hết các loại giấy văn phòng. Tốt nhất là nên thử nhiều loại giấy in trước khi mua số lượng lớn. Sử dụng giấy HP để có chất lượng in tối ưu. Truy cập trang web HP tại [www.hp.com](http://www.hp.com) để biết thêm thông tin về giấy HP.

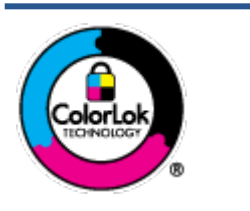

HP khuyến cáo sử dụng giấy thường với logo ColorLok để in các tài liệu hàng ngày. Tất cả giấy có logo ColorLok đã được kiểm tra độc lập đáp ứng các tiêu chuẩn cao về độ tin cậy và chất lượng in, và tạo ra các tài liệu sắc nét, màu sắc sống động, đen đậm và khô nhanh hơn các giấy thông thường. Tìm kiếm các loại giấy có logo ColorLok ở nhiều kích cỡ và trọng lượng từ các nhà sản xuất giấy lớn.

Phần này chứa các chủ đề sau:

- Các giấy được khuyến cáo để in
- [Đặt mua vật liệu giấy HP](#page-17-0)

## Các giấy được khuyến cáo để in

Nếu bạn muốn chất lượng in tốt nhất, HP khuyến cáo sử dụng giấy HP được thiết kế đặc biệt cho loại dự án mà bạn đang in.

Tùy thuộc vào quốc gia/khu vực của bạn, có thể không có sẵn một vài loại giấy này.

### Đang in ảnh

## Giấy Ảnh HP Premium Plus

Giấy Ảnh HP Premium Plus là giấy ảnh chất lượng tốt nhất của HP dành cho các bức ảnh tốt nhất của bạn. Với Giấy Ảnh HP Premium Plus, bạn có thể in những bức ảnh tuyệt đẹp khô ngay để bạn có thể chia sẻ chúng ngay khi lấy khỏi máy in. Máy in hỗ trợ nhiều kích cỡ, bao gồm A4, 8,5 x 11 inch, 4 x 6 inch (10 x 15 cm), 5 x 7 inch (13 x 18 cm), và ở hai bề mặt hoàn thiện - bóng hoặc nhẵn bóng (mặt nhẵn). Lý tưởng để làm khung, trưng bày hoặc tặng những bức ảnh đẹp nhất và các dự án ảnh đặc biệt của bạn. Giấy Ảnh HP Premium Plus mang đến các kết quả hiếm có với độ bền và chất lượng chuyên nghiệp.

## Giấy Ảnh Cao cấp HP

Giấy ảnh bóng này có bề mặt hoàn thiện khô nhanh dễ dàng xử lý mà không bị nhòe. Nó chống nước, vết bẩn, dấu vân tay, và độ ẩm. Bản in của bạn có bề ngoài và cảm nhận tương đương với bức ảnh được xử lý ở cửa hàng. Nó có sẵn ở nhiều kích cỡ, bao gồm A4, 8,5 x 11 inch, 10 x 15 cm (4 x 6 inch), 13 x 18 cm (5 x 7 inch). Loại giấy này không có axit để các tài liệu bền hơn.

### Giấy Ánh dùng Hàng ngày của HP

Bản in đầy màu sắc, ảnh chụp nhanh hàng ngày với chi phí thấp, sử dụng giấy được thiết kế cho in ảnh thông thường. Giấy ảnh giá cả phải chăng này nhanh khô khiến dễ dàng xử lý. Nhận được hình ảnh sắc nét khi bạn sử dụng giấy này với bất kỳ máy in phun nào. Nó có sẵn ở bề mặt hoàn thiện bóng với nhiều kích cỡ, bao gồm A4, 8,5 x 11 inch, 5 x 7 inch và 4 x 6 inch (10 x 15 cm). Loại giấy này không có axit để các tài liệu bền hơn.

### **HP Photo Value Packs**

<span id="page-17-0"></span>HP Photo Value Packs đóng gói thuận tiện hộp mực HP ban đầu vào HP Advanced Photo Paper (Giấy In Ảnh Cao cấp của HP) để tiết kiệm thời gian của bạn và đưa ra phỏng đoán ngoài việc in ảnh giá cả phải chăng, chất lượng phòng lab bằng máy in HP của bạn. Mực HP gốc và HP Advanced Photo Paper Giấy In Ảnh Cao cấp của HP) đã được thiết kế để cùng hoạt động để ảnh của bạn để được mãi và sống động, in sau in. Tuyệt vời khi in ra toàn bộ kỳ nghỉ với các ảnh hoặc nhiều bản in đáng để chia sẻ.

#### Tài liệu kinh doanh

### ● Giấy Thuyết trình Cao cấp HP 120g Không bóng hoặc Giấy Chuyên nghiệp HP 120 Không bóng

Loại giấy này là giấy mờ hai mặt nặng hoàn hảo cho tài liệu thuyết trình, các đề xuất, báo cáo và các bản tin. Giấy nặng mang đến bề ngoài và cảm nhận ấn tượng.

## Giấy Tập sách nhỏ HP 180g Bóng hoặc Giấy Chuyên nghiệp HP 180g Bóng

Các giấy này được phủ bóng ở cả hai mặt để sử dụng cả hai mặt. Các loại giấy này là lưa chon hoàn hảo cho các bản sao gần như ảnh và các đồ họa kinh doanh dành cho các bìa báo cáo, các bài thuyết trình đặc biệt, tờ rơi, gói bưu phẩm và lịch.

### ● HP Brochure Paper 180g Matte hoặc HP Professional Paper 180 Matte

Các loại giấy này không được phủ bóng ở cả hai mặt để sử dụng cả hai mặt. Các loại giấy này là lựa chọn hoàn hảo cho các bản sao gần như ảnh và các đồ họa kinh doanh dành cho các bìa báo cáo, các bài thuyết trình đặc biệt, tờ rơi, gói bưu phẩm và lịch.

### In hàng ngày

Tất cả các giấy được liệt kê để in hàng ngày có Công nghệ ColorLok khiến ít nhòe hơn, đen đậm và màu sắc sống động.

### ● Giấy In phun Trắng Sáng HP

Giấy In phun Trắng Sáng HP mang đến các màu sắc có độ tương phản cao và văn bản sắc nét. Giấy đủ mờ để sử dụng màu cả hai mặt mà không bị nhìn xuyên suốt, loại giấy này lý tưởng cho các bản tin, báo cáo và tời rơi.

### ● Giấy In HP

Giấy In HP là giấy đa chức năng chất lượng cao. Nó tạo ra các tài liệu nhìn và cảm nhận thật hơn các tài liệu được in trên giấy đa năng hoặc giấy sao chép tiêu chuẩn. Loại giấy này không có axit để các tài liệu bền hơn.

### Giấy Văn phòng HP

Giấy Văn phòng HP là giấy đa chức năng chất lượng cao. Nó phù hợp cho các bản sao, bản thảo, bản ghi nhớ, và các tài liệu hàng ngày khác. Loại giấy này không có axit để các tài liệu bền hơn.

### Giấy tái chế Văn phòng HP

Giấy tái chế Văn phòng HP là giấy đa chức năng chất lượng cao được làm từ 30% sợi tái chế.

## Đặt mua vật liệu giấy HP

Máy in được thiết kế để hoạt động tốt với hầu hết các loại giấy văn phòng. Sử dụng giấy HP để có chất lượng in tối ưu.

Để đặt mua giấy HP và các vật liệu khác, vào [www.hp.com](http://www.hp.com) . Tại thời điểm này, một số phần của trang web HP chỉ có bằng tiếng Anh.

HP khuyến nghị giấy thường có logo ColorLok để in và sao chép tài liệu hàng ngày. Tất cả giấy có logo ColorLok được kiểm tra độc lập để đáp ứng các tiêu chuẩn cao về độ tin cậy và chất lượng in và cho ra tài liệu có màu sắc nét sống động, màu đen đậm hơn và thời gian khô nhanh hơn các loại giấy thường thông thường. Tìm giấy có logo ColorLok với trong lượng và khổ khác nhau từ các nhà sản xuất giấy lớn.

## <span id="page-19-0"></span>Mở phần mềm máy in HP

Sau khi hoàn tất cài đặt phần cứng, truy cập [123.hp.com](http://123.hp.com) trên máy tính của bạn, nếu bạn chưa cài đặt phần mềm máy in HP.

## **EX GHI CHÚ:**

- Nếu bạn đang sử dụng ứng dụng HP Smart thay vì phần mềm máy in, xem Sử dụng ứng dụng [HP Smart để in, scan và khắc phục sự cố thuộc trang 17](#page-20-0).
- Mỗi thiết bị đều phải được cài đặt ứng dụng hoặc phần mềm để có thể in.

Sau khi cài đặt phần mềm máy in HP, thực hiện một trong các thao tác sau:

- Windows 10: Từ màn hình máy tính, nhấp vào Start (Bắt đầu), chọn HP từ danh sách ứng dụng, rồi chọn biểu tượng có tên máy in.
- Windows 7: Từ màn hình máy tính, nhấp vào Start (Bắt đầu), Chọn All Programs (Tất cả Chương trình), nhấp vào HP, nhấp vào thư mục cho máy in, sau đó chọn biểu tượng có tên máy in.

## <span id="page-20-0"></span>Sử dụng ứng dụng HP Smart để in, scan và khắc phục sự cố

HP Smart giúp bạn cài đặt, scan, in, chia sẻ và quản lý máy in HP. Bạn có thể chia sẻ tài liệu và hình ảnh qua email, tin nhắn văn bản và các dịch vụ mạng xã hội cũng như đám mây phổ biến (chẳng hạn như iCloud, Google Drive, Dropbox và Facebook). Bạn còn có thể cài đặt các máy in HP mới cũng như giám sát và đặt hàng mực in.

- $\mathbb{R}^n$  GHI CHÚ: Úng dụng HP Smart được hỗ trợ trên Windows 10 để chạy máy in. Ứng dụng này có thể không có ở tất cả các ngôn ngữ. Một số tính năng có thể không có sẵn cho tất cả các model máy in.
	- Dể biết các chỉ dẫn cơ bản về cách in, scan và khắc phục vấn đề bằng HP Smart, xem <u>[In bằng](#page-21-0)</u> [ứng dụng HP Smart \(Windows 10\) thuộc trang 18](#page-21-0). Để biết thêm thông tin, bạn cũng có thể truy cập [www.hp.com/go/hpsmartwin-help](http://www.hp.com/go/hpsmartwin-help).

### Để cài đặt ứng dụng HP Smart trên Windows 10 và kết nối với máy in của bạn

- **1**. Để lấy ứng dụng HP Smart, truy cập [123.hp.com](http://123.hp.com) hoặc kho ứng dụng thiết bị để tải về và cài đặt ứng dung.
- **2**. Sau khi cài đặt xong, nhấp vào Start (Bắt đầu) từ màn hình nền máy tính.
- **3**. Để kết nối với máy in của bạn, đảm bảo bạn đã bật và kết nối máy in và thiết bị của bạn.
- **4.** Mở ứng dụng HP Smart trên thiết bị của ban.
- **5.** Trên màn hình Home (Trang chủ) của HP Smart, nhấp vào  $+$  (biểu tượng Plus (Dấu công)) và sau đó chọn hoặc thêm máy in.

Thực hiện theo các hướng dẫn trên màn hình để hoàn tất kết nối.

## <span id="page-21-0"></span>In bằng ứng dụng HP Smart (Windows 10)

Phần này đưa ra các hướng dẫn cơ bản về cách sử dụng ứng dụng HP Smart để in từ thiết bị của ban. Để biết thêm thông tin về ứng dụng, xem Sử dụng ứng dụng HP Smart để in, scan và khắc phục [sự cố thuộc trang 17](#page-20-0).

### Để bắt đầu sử dụng ứng dụng HP Smart để in

- **1**. Nạp giấy vào khay nạp giấy vào. Để biết thêm thông tin, xem [Nạp phương tiện thuộc trang 8.](#page-11-0)
- **2**. Mở ứng dụng HP Smart trên thiết bị của bạn.
- **3.** Trên màn hình Home (Trang chủ) của HP Smart, đảm bảo bạn đã chọn máy in.
	- $\hat{X}$  CHỈ DẦN: Nếu máy in đã được thiết lập, bạn có thể chọn máy in từ màn hình Home (Trang chủ) của HP Smart bằng cách vuốt sang trái hoặc phải rồi chọn máy in.

Để sử dụng một máy in khác, nhấp vào hoặc chạm vào  $+$  (biểu tượng Plus (Dấu công)) trên mang hình Home (Trang chủ) và sau đó chon một máy in khác hoặc thêm một máy in mới.

### Để in từ thiết bị chạy Windows 10

- **1**. Trên màn hình Home (Trang chủ) của HP Smart, thực hiện một trong các thao tác sau:
	- Chọn Print Photo (In Ảnh), xác định vị trí ảnh bạn muốn in, và sau đó nhấp hoặc chạm vào Select Photos to Print (Chon Ánh để In).
	- Chọn Print Documents (In Tài liệu), xác định vị trí tài liệu PDF bạn muốn in, và sau đó nhấp hoặc chạm vào Print (In).
- 2. Chọn các tùy chọn phù hợp. Để xem thiết đặt khác, nhấp hoặc chạm vào More settings (Thiết đặt khác).

Để biết thêm thông tin về thiết đặt in, xem [Các lời khuyên để in thành công thuộc trang 27](#page-30-0).

**3**. Nhấp hoặc chạm vào Print (In) để bắt đầu in.

## <span id="page-22-0"></span>Chế độ Ngủ

- Giảm sử dụng điện khi ở chế độ Ngủ.
- Sau khi cài đặt ban đầu cho máy in, máy in sẽ vào chế độ Ngủ sau 5 phút không hoạt động.
- Đèn nút Nguồn bị mờ ở chế độ Ngủ.
- Không thể thay đổi thời gian chuyển sang chế độ Ngủ.

## <span id="page-23-0"></span>Tự động Tắt

Tính năng này tắt máy in sau 2 giờ không hoạt động nhằm giảm bớt việc sử dụng năng lượng. Tư động Tắt sẽ tắt máy in hoàn toàn, vì vậy bạn phải sử dụng nút Nguồn để bật lại máy in. Nếu máy in của bạn hỗ trợ tính năng tiết kiệm năng lượng này, Tự động Tắt sẽ tự động kích hoạt hoặc vô hiệu hóa tùy thuộc vào khả năng của máy in và các tùy chon kết nối. Thậm chí Tư động Tắt bị vô hiệu hóa, máy in sẽ vào chế độ Ngủ sau 5 phút không hoạt động nhằm giảm sử dụng năng lượng.

- Tư đông Tắt được kích hoạt khi máy in bật nếu máy in không có mạng hoặc khả năng fax, hoặc không sử dụng các khả năng này.
- Tự động Tắt bị vô hiệu hóa khi khả năng kết nối không dây hoặc Wi-Fi Direct của máy in được bật hoặc khi máy in có khả năng kết nối mạng qua Ethernet, USB hoặc fax thiết lập kết nối mang qua Ethernet, USB hoặc fax.
	- $\hat{X}$  CHỈ DẦN: Để tiết kiệm điện năng của pin, bạn có thể bật Tự động Tắt, ngay cả khi máy in được kết nối hoặc mạng không dây được bật.

## <span id="page-24-0"></span>**2** In

- [Tài liệu in](#page-25-0)
- [In ảnh](#page-27-0)
- [In phong bì](#page-28-0)
- [In sử dụng dpi tối đa](#page-29-0)
- [Các lời khuyên để in thành công](#page-30-0)

## <span id="page-25-0"></span>Tài liệu in

Trước khi in tài liệu, đảm bảo bạn đã nạp giấy vào khay nạp giấy vào và khay giấy ra đang mở. Để biết thêm thông tin về cách nạp giấy, xem [Nạp phương tiện thuộc trang 8.](#page-11-0)

### Để in một tài liệu (Windows)

- **1.** Từ phần mềm của ban, chon Print (In).
- **2**. Đảm bảo đã chọn máy in.
- **3**. Nhấp vào nút mở hộp thoại Properties (Đặc tính).

Phụ thuộc vào ứng dụng phần phềm của ban, nút này có thể được gọi là Properties (Đặc tính), Options (Tùy chon), Printer Setup (Cài đặt Máy in), Printer Properties (Đặc tính Máy in), Printer (Máy in), hoặcPreferences (Ưu tiên).

- **4.** Chon các tùy chon phù hợp.
	- Trên tab Layout (Bố cục), chọn hướng Portrait (Dọc) hoặc Landscape (Ngang).
	- **•** Trên tab Paper/Quality (Giấy/Chất lượng), chọn loại giấy phù hợp từ danh sách thả xuống Media (Giấy in) trong vùng Tray Selection (Chon Khay), chon chất lượng in phù hợp trong vùng Quality Settings (Thiết đặt Chất lượng), và sau đó chon màu phù hợp trong vùng Color (Màu).
	- Nhấp vào Advanced (Nâng cao) để chọn cỡ giấy phù hợp từ danh sách thả xuống Paper Size (Cỡ Giấy).
- **5**. Nhấp vào OK để đóng hộp thoại Properties (Đặc tính).
- **6**. Nhấp vào Print (In) hoặc OK để bắt đầu in.

#### Để in hai mặt của trang (Windows)

- **1.** Từ phần mềm của ban, chọn Print (In).
- **2**. Đảm bảo đã chọn máy in.
- **3**. Nhấp vào nút mở hộp thoại Properties (Đặc tính).

Phụ thuộc vào ứng dụng phần phềm của ban, nút này có thể được gọi là Properties (Đặc tính), Options (Tùy chon), Printer Setup (Cài đặt Máy in), Printer Properties (Đặc tính Máy in), Printer (Máy in), hoặcPreferences (Ưu tiên).

- **4.** Chon các tùy chon phù hợp.
	- Trên tab Layout (Bố cục), chọn hướng Portrait (Dọc) hoặc Landscape (Ngang).
	- Trên tab Paper/Quality (Giấy/Chất lượng), chon loại giấy phù hợp từ danh sách thả xuống Media (Giấy in) trong vùng Tray Selection (Chon Khay), chon chất lượng in phù hợp trong vùng Quality Settings (Thiết đặt Chất lượng), và sau đó chon màu phù hợp trong vùng Color (Màu).
	- Nhấp vào Advanced (Nâng cao) để chon cỡ giấy phù hợp từ danh sách thả xuống Paper Size (Cỡ Giấy).
- **5**. Trên tab Layout (Bố cục), chọn một tùy chọn thích hợp từ danh sách thả xuống Print on Both Sides Manually (In thủ công trên cả hai mặt).
- **6**. Sau khi bạn in mặt đầu tiên, làm theo các hướng dẫn trên màn hình để nạp lại giấy với mặt trống hướng lên trên và phía trên cùng của trang xuống dưới, và sau đó nhấp vào Continue (Tiếp tục).
- **7**. Nhấp vào OK để in.

## <span id="page-27-0"></span>In ảnh

Trước khi in ảnh, đảm bảo bạn đã nạp giấy ảnh vào khay nạp giấy vào và khay giấy ra mở ra. Để biết thêm thông tin về cách nạp giấy, xem Nap phương tiện thuộc trang 8.

### To print a photo on photo paper (Windows)

- **1**. From your software, select Print.
- **2**. Make sure your printer is selected.
- **3.** Click the button that opens the **Properties** dialog box.

Depending on your software application, this button might be called Properties, Options, Printer Setup, Printer Properties, Printer, or Preferences.

- **4**. Select the appropriate options.
	- On the Layout tab, select Portrait or Landscape orientation.
	- **•** Trên tab Paper/Quality (Giấy/Chất lượng), chọn loại giấy phù hợp từ danh sách thả xuống Media (Giấy in) trong vùng Tray Selection (Chọn Khay), chọn chất lượng in phù hợp trong vùng Quality Settings (Thiết đặt Chất lượng), và sau đó chọn màu phù hợp trong vùng Color (Màu).
	- Click Advanced to select the appropriate photo size from the Paper Size drop-down list.
- **5.** Click OK to return to the Properties dialog box.
- **6.** Click OK, and then click Print or OK in the Print dialog box.

 $\mathbb{P}^*$  GHI CHÚ: Sau khi in xong, lấy giấy ảnh không sử dụng ra khỏi khay nạp giấy vào. Lưu trữ giấy ảnh để không bị cong, điều này có thể làm giảm chất lượng bản in của bạn.

## <span id="page-28-0"></span>In phong bì

Trước khi in phong bì, đảm bảo bạn đã nạp giấy phong bì vào khay nạp giấy vào và khay giấy ra mở ra. Bạn có thể nạp một hoặc nhiều phong bì vào khay nạp giấy vào. Không sử dụng phong bì sáng bóng hoặc in nổi có móc cài hoặc cửa sổ. Để biết thêm thông tin về cách nạp phong bì, xem [Nạp](#page-11-0)  [phương tiện thuộc trang 8](#page-11-0).

 $\mathbb{F}$  GHI CHÚ: Để biết chi tiết cụ thể về cách định dạng văn bản để in trên phong bì, tham khảo các tập tin trợ giúp trong ứng dụng word của ban.

### Để in phong bì (Windows)

- **1.** Từ phần mềm của ban, chọn Print (In).
- **2**. Đảm bảo đã chọn máy in.
- **3**. Nhấp vào nút mở hộp thoại Properties (Đặc tính).

Phụ thuộc vào ứng dụng phần phềm của bạn, nút này có thể được gọi là Properties (Đặc tính), Options (Tùy chon), Printer Setup (Cài đặt Máy in), Printer Properties (Đặc tính Máy in), Printer (Máy in), hoặcPreferences (Ưu tiên).

- **4.** Chon các tùy chon phù hợp.
	- Trên tab Layout (Bố cục), chọn hướng Portrait (Dọc) hoặc Landscape (Ngang).
	- Trên tab Paper/Quality (Giấy/Chất lượng), chon loại giấy phù hợp từ danh sách thả xuống Media (Giấy in) trong vùng Tray Selection (Chon Khay), chon chất lượng in phù hợp trong vùng Quality Settings (Thiết đặt Chất lượng), và sau đó chon màu phù hợp trong vùng Color (Màu).
	- Nhấp vào Advanced (Nâng cao) để chon cỡ phong bì phù hợp từ danh sách thả xuống Paper Size (Cỡ Giấy).
- **5.** Nhấp vào OK, sau đó nhấp vào Print (ln) hoặc OK trong hộp thoại Print (ln).

## <span id="page-29-0"></span>In sử dụng dpi tối đa

Sử dụng mật độ điểm ảnh (dots per inch hay dpi) để in ảnh chất lượng cao, sắc nét trên giấy ảnh.

In ở dpi tối đa mất nhiều thời gian hơn in bằng cách thiết đặt khác và cần dung lượng đĩa lớn.

Để có danh sách các độ phân giải in được hỗ trợ, truy cập [www.support.hp.com.](https://h20180.www2.hp.com/apps/Nav?h_pagetype=s-001&h_page=hpcom&h_client=s-h-e010-1&h_product=30334408,30334412&h_lang=uk&h_cc=ua)

## Để in ở chế độ dpi tối đa (Windows)

- **1.** Từ phần mềm của ban, chon Print (In).
- **2**. Đảm bảo đã chọn máy in.
- **3**. Nhấp vào nút mở hộp thoại Properties (Đặc tính).

Phụ thuộc vào ứng dụng phần phềm của ban, nút này có thể được gọi là Properties (Đặc tính), Options (Tùy chon), Printer Setup (Cài đặt Máy in), Printer Properties (Đặc tính Máy in), Printer (Máy in), hoặcPreferences (Ưu tiên).

- **4**. Nhấp vào tab Paper/Quality (Giấy/Chất lượng).
- **5**. Từ danh sách thả xuống Media (Giấy in), chọn một loại giấy thích hợp.
- **6**. Nhấp vào nút Advanced (Nâng cao).
- **7.** Trong khu vực Printer Features (Các tính năng của máy in), chọn Yes (Có) từ danh sách thả xuống Print in Max DPI (In ở DPI tối đa).
- **8**. Chọn cỡ giấy phù hợp từ danh sách thả xuống Paper Size (Cỡ Giấy).
- **9.** Nhấp vào **OK** để đóng các tùy chon nâng cao.
- **10**. Xác nhận Orientation (Hướng) trên tab Layout (Bố cục), và sau đó nhấp vào OK để in.

## <span id="page-30-0"></span>Các lời khuyên để in thành công

Để in thành công, các hộp mực HP cần hoạt động đúng cách với đủ mực, giấy cần được nạp đúng cách và máy in phải có thiết đặt phù hợp.

Thiết đặt máy in không áp dụng cho photocopy hay scan.

### Lời khuyên về mực in

- Sử dụng các hộp mực HP gốc.
- Lắp đặt cả hộp mực đen và ba màu một cách chính xác.

Để biết thêm thông tin, xem [Thay thế các hộp mực thuộc trang 42.](#page-45-0)

● Kiểm tra các mức mực ước tính trong các hộp mực để chắc chắn có đủ mực in.

Để biết thêm thông tin, xem [Kiểm tra mức mực dự kiến thuộc trang 40](#page-43-0).

● Nếu chất lượng in không chấp nhận được, xem [Các vấn đề về in thuộc trang 60](#page-63-0) để biết thêm thông tin.

### Lời khuyên nạp giấy

- Nạp chồng giấy (không phải chỉ một tờ). Tất cả giấy trong chồng phải cùng kích cỡ và loại để tránh kẹt giấy.
- Nap giấy với mặt cần in hướng lên trên.
- Đảm bảo rằng giấy được nạp vào khay nạp giấy vào nằm phẳng và các cạnh không bị uốn cong hoặc rách.
- Điều chỉnh thanh dẫn chiều rộng giấy trong khay nạp giấy vào vừa khít với tất cả giấy. Đảm bảo thanh dẫn chiều rộng giấy không làm cong giấy trong khay nạp.

Để biết thêm thông tin, xem Nap phương tiện thuộc trang 8.

#### Lời khuyên thiết đặt máy in (Windows)

- Để thay đổi thiết đặt mặc định của máy in, mở phần mềm máy in HP, nhấp vào Print & Scan (In & Scan) , và sau đó nhấp Set Preferences (Đặt Ưu tiên). Để biết thông tin về cách mở phần mềm máy in, xem [Mở phần mềm máy in HP thuộc trang 16](#page-19-0).
- Để chọn số trang in mỗi tờ, trên tab Layout (Bố cục), chọn tùy chọn thích hợp từ danh sách thả xuống Pages per Sheet (Trang mỗi Tờ).
- Để xem nhiều thiết đặt in hơn, trên tab Layout (Bố cục) hoặc Paper/Quality (Giấy/Chất lượng), nhấp vào nút Advanced (Nâng cao) để mở hộp thoại Advanced Options (Tùy chon Nâng cao).
	- Print in Grayscale (In trong Thang đô xám): Cho phép ban in tài liệu trắng đen bằng cách chỉ sử dung mực đen. Chon Black Ink Only (Chỉ Mực Đen), và sau đó nhấp OK. Nó cũng

cho phép ban in hình ảnh đen trắng chất lượng cao. Chon High Quality Grayscale (Thang đô xám Chất lượng Cao), và sau đó nhấp vào OK.

- Pages per Sheet Layout (Trang mỗi Bố cục Tờ): Giúp bạn xác định thứ tự các trang nếu bạn in tài liệu với nhiều hơn hai trang mỗi tờ.
- $\mathbb{F}$  GHI CHU: Xem trước trên tab Layout (Bố cuc) không phản ánh những gì ban chon từ danh sách thả xuống **Pages per Sheet Layout** (Trang mỗi Bố cục Tờ).
- HP Real Life Technologies (Công nghệ Cuộc sống Thực HP): Tính năng này làm mượt và làm nét hình ảnh và đồ họa để có chất lượng in cải thiện.
- Booklet (Tập sách): Cho phép bạn in một tài liệu nhiều trang thành một tập sách. Tính năng này đặt hai trang ở mỗi mặt của tờ giấy mà sau đó có thể được gấp lại thành một tập sách bằng nửa kích thước của trang giấy. Chon phương pháp đóng sách từ danh sách thả xuống, và sau đó nhấp vào OK.
	- Booklet-LeftBinding (Tâp sách-Đóng sách Bên trái): Bên đóng sách sau khi được gấp thành tập sách sẽ xuất hiện ở phía bên trái. Chon tùy chọn này nếu thói quen đọc sách của bạn là từ trái sang phải.
	- Booklet-RightBinding (Tâp sách-Đóng sách Bên phải): Bên đóng sách sau khi được gấp thành tập sách sẽ xuất hiện ở phía bên phải. Chon tùy chon này nếu thói quen đọc sách của bạn là từ phải sang trái.
- GHI CHÚ: Xem trước trên tab Layout (Bố cục) không phản ánh những gì bạn chọn từ danh sách thả xuống Booklet (Sổ tay).
- Pages to Print (Các trang cần in): Chỉ cho phép bạn in các trang lẻ, chỉ in các trang chẵn, hoặc in tất cả các trang.
- Page Borders (Viền Trang): Cho phép bạn thêm đường viền cho các trang sách nếu bạn in tài liệu có hai hoặc nhiều trang trên mỗi tờ.
- **EY** GHI CHÚ: Xem trước trên tab Layout (Bố cục) không phản ánh những gì bạn chọn từ danh sách thả xuống Page Borders (Viền Trang).
- Bạn có thể sử dụng phím tắt in để tiết kiệm thời gian thiết đặt các ưu tiên in. Một phím tắt in lưu những giá trị thiết đặt phù hợp với một loại công việc đặc biệt, do đó bạn có thể đặt tất cả các tùy chọn chỉ với một cú nhấp chuột duy nhất. Để sử dụng phím tắt, vào tab Printing Shortcut (Phím tắt In), chọn một phím tắt in, và sau đó nhấp vào OK.

Để thêm một phím tắt in mới, sau khi thực hiện thiết đặt trên tab Layout (Bố cục) hoặc Paper/ Quality (Giấy/Chất lượng), nhấp vào tab Printing Shortcut (Phím tắt in), nhấp vào Save As (Lưu dưới dang) và nhập một tên, và sau đó nhấp vào OK.

Để xóa phím tắt in, chọn phím tắt in, rồi nhấp vào **Delete** (Xóa).

 $\mathbb{B}^n$  GHI CHÚ: Bạn không thể xóa các phím tắt in mặc định.

#### Ghi chú

- Hộp mực HP Gốc được thiết kế và thử nghiệm với các máy in và giấy của HP để giúp bạn luôn thu được kết quả tốt dễ dàng.
	- GHI CHÚ: HP không thể đảm bảo chất lượng hoặc độ tin cậy của các vật liệu không phải của HP. Bảo dưỡng hoặc sửa chữa sản phẩm cần thiết do việc sử dụng vật liệu không phải của HP sẽ không được bảo hành.

Nếu bạn tin tưởng các hộp mực HP ban đầu đã mua, truy cập:

[www.hp.com/go/anticounterfeit](http://www.hp.com/go/anticounterfeit)

- Cảnh báo và chỉ báo mức mực cung cấp các ước tính chỉ nhằm mục đích lập kế hoạch.
- $\mathbb{R}^n$  GHI CHÚ: Khi ban nhân được thông báo cảnh báo mức mực thấp, xem xét thay hộp mực để tránh tình trạng chậm chễ khi in có thể xảy ra. Bạn không cần thay hộp mực cho đến khi chất lượng in không chấp nhận được.
- Bạn có thể in tài liệu ở cả hai mặt của tờ giấy theo cách thủ công.

# <span id="page-34-0"></span>**3** Photocopy và scan

- [Sao chép tài liệu](#page-35-0)
- [Scan bằng phần mềm máy in HP](#page-36-0)
- [Scan bằng ứng dụng HP Smart \(Windows 10\)](#page-39-0)
- [Lời khuyên để sao chép và chụp quét thành công](#page-41-0)

## <span id="page-35-0"></span>Sao chép tài liệu

 $\mathbb{P}$  GHI CHÚ: Tất cả các tài liệu được sao chép ở chế đô in chất lượng bình thường. Ban không thể thay đổi chất lượng chế độ in khi đang sao chép.

## Để sao chép tài liệu

**1**. Nạp giấy vào khay nạp giấy vào.

Để biết thông tin về cách nạp giấy, xem [Nạp phương tiện thuộc trang 8](#page-11-0).

**2**. Nạp mặt in ban đầu hướng xuống ở góc trước bên phải của kính máy quét.

Để biết thêm thông tin, xem Nap tài liệu gốc trên kính máy scan thuộc trang 12.

3. Nhấn nút Start Copy Black (Bắt đầu Photocopy Đen trắng) ( ) hoặc nút Start Copy Color (Bắt đầu Photocopy Màu) (8) để sao chép.

Sẽ bắt đầu sao chép hai giây sau khi nhấn nút cuối cùng.

 $\hat{X}$  CHỈ DẦN: Bạn có thể tăng số lượng bản sao bằng cách nhấn nút nhiều lần.
## Scan bằng phần mềm máy in HP

- Scan từ máy tính
- [Tạo một phím tắt scan mới \(Windows\)](#page-37-0)
- [Thay đổi thiết đặt scan \(Windows\)](#page-37-0)

## Scan từ máy tính

Trước khi scan vào máy tính, đảm bảo rằng bạn đã cài đặt phần mềm máy in HP đề xuất. Máy in và máy tính phải được kết nối và đang bật.

#### To scan a document or photo to a file (Windows)

- **1**. Nạp mặt in ban đầu hướng xuống ở góc trước bên phải của kính máy quét.
- **2.** In the HP printer software (available from the Start menu), click Scan, and then click Scan a Document or Photo (Quét Tài liệu hoặc Hình ảnh) .
- **3.** Select the type of scan you want and then click **Scan (Chup quét)**.
	- Choose Save as PDF (Lưu dưới dạng PDF) to save the document (or photo) as a PDF file.
	- Choose Save as JPEG (Lưu dưới dang JPEG) to save the photo (or document) as an image file.
	- **SP** GHI CHÚ: Click the More (Khác) link at the top right corner of the Scan dialog to review and modify settings for any scan.

For more information, see [Thay đổi thiết đặt scan \(Windows\) thuộc trang 34.](#page-37-0)

If Show Viewer After Scan (Hiển thị cho Người xem Sau khi Quét) is selected, you can make adjustments to the scanned image in the preview screen.

#### Để scan một tài liệu hoặc hình ảnh để gủi email (Windows)

- **1**. Nạp mặt in ban đầu hướng xuống ở góc trước bên phải của kính máy quét.
- **2**. Trong phần mềm máy in HP (có sẵn trong menu Start (Bắt đầu)), nhấp vào Scan (Scan), sau đó nhấp vào Scan a Document or Photo (Quét Tài liệu hoặc Hình ảnh) .
- **3.** Lựa chọn loại scan mà bạn muốn, và sau đó nhấp vào Scan (Chup quét).

Chọn Email as PDF (Gửi email dưới dạng PDF) hoặc Email as JPEG (Gửi email dưới dạng JPEG) để mở phần mềm email của bạn có tập tin được scan là tập tin đính kèm.

 $\mathbb{F}$  GHI CHÚ: Nhấp vào liên kết More (Khác) ở góc trên cùng bên phải của hộp thoại Scan để xem xét và sửa đổi các thiết đặt đối với bất kỳ loại scan nào.

Để biết thêm thông tin, xem [Thay đổi thiết đặt scan \(Windows\) thuộc trang 34](#page-37-0).

Nếu chon Show Viewer After Scan (Hiển thị cho Người xem Sau khi Quét), ban có thể điều chỉnh hình ảnh được scan trong màn hình xem trước.

## <span id="page-37-0"></span>Tạo một phím tắt scan mới (Windows)

Bạn có thể tạo phím tắt scan riêng của bạn để khiến việc scan trở nên dễ dàng hơn. Ví dụ, bạn có thể muốn scan thường xuyên và lưu hình ảnh theo định dạng PNG, chứ không phải là JPEG.

- **1**. Nạp mặt in ban đầu hướng xuống ở góc trước bên phải của kính máy quét.
- **2**. Trong phần mềm máy in HP (có sẵn trong menu Start (Bắt đầu)), nhấp vào Scan (Scan), sau đó nhấp vào Scan a Document or Photo (Quét Tài liệu hoặc Hình ảnh) .
- **3**. Nhấp vào Create New Scan Shortcut (Tạo một Phím tắt Chụp quét Mới) .
- **4**. Nhập tên mô tả, chọn một phím tắt hiện có làm cơ sở cho phím tắt mới của bạn, và sau đó nhấp vào Create (Tao).

Ví dụ, nếu bạn đang tạo một phím tắt mới cho hình ảnh, chọn Save as JPEG (Lưu dưới dạng JPEG) hoặc Email as JPEG (Gửi email dưới dạng JPEG) . Thao tác này làm hiện sẵn các tùy chọn để làm việc với đồ họa khi scan.

- **5**. Thay đổi thiết đặt cho phím tắt mới để đáp ứng nhu cầu của bạn, và sau đó nhấp vào biểu tượng lưu bên phải phím tắt.
- $\mathbb{B}^n$  GHI CHÚ: Nhấp vào liên kết More (Khác) ở góc trên cùng bên phải của hộp thoại Scan để xem xét và sửa đổi các thiết đặt đối với bất kỳ loại scan nào.

Để biết thêm thông tin, xem Thay đổi thiết đặt scan (Windows) thuộc trang 34.

## Thay đổi thiết đặt scan (Windows)

Bạn có thể sửa đổi bất kỳ thiết đặt scan nào để sử dụng đặc biệt hoặc lưu những thay đổi để sử dụng vĩnh viễn. Những thiết đặt này bao gồm các tùy chon như kích thước và hướng trang, đô phân giải scan, độ tương phản, và vị trí thư mục chứa những sản phẩm scan đã lưu.

- **1**. Nạp mặt in ban đầu hướng xuống ở góc trước bên phải của kính máy quét.
- **2**. Trong phần mềm máy in HP (có sẵn trong menu Start (Bắt đầu)), nhấp vào Scan (Scan), sau đó nhấp vào Scan a Document or Photo (Quét Tài liệu hoặc Hình ảnh) .
- **3.** Nhấp vào liên kết More (Khác) ở góc trên cùng bên phải của hộp thoại HP Scan.

Các khung giao diện thiết đặt chi tiết xuất hiện bên phải. Cột bên trái tổng hợp những thiết đặt hiện tại cho mỗi phần. Cột bên phải cho phép bạn thay đổi các thiết đặt trong phần đánh dấu.

**4**. Nhấp vào từng phần ở bên trái khung giao diện thiết đặt chi tiết để xem lại các thiết đặt trong phần đó.

Bạn có thể xem lại và thay đổi hầu hết các thiết đặt bằng cách sử dụng menu thả xuống.

Một số thiết đặt cho phép linh hoạt hơn bằng cách hiển thị khung giao diện mới. Những thiết đặt này được chỉ ra bằng dấu + (dấu cộng) ở bên phải thiết đặt. Bạn phải chấp nhận hoặc hủy bỏ bất kỳ thay đổi nào trên khung giao diện này để trở về khung giao diện thiết đặt chi tiết.

- **5**. Khi bạn đã hoàn thành việc thay đổi các thiết đặt, thực hiện một trong những điều sau đây.
	- Nhấp vào Scan (Chụp quét) . Bạn sẽ được nhắc nhở là lưu hay từ chối những thay đổi về phím tắt sau khi scan xong.
	- Nhấp vào biểu tượng lưu bên phải phím tắt, và sau đó nhấp vào Scan (Chụp quét) .

### [Lên mạng để tìm hiểu thêm về cách sử dụng phần mềm HP Scan](https://h20180.www2.hp.com/apps/Nav?h_pagetype=s-001&h_page=hpcom&h_client=s-h-e010-1&h_product=30334408,30334412&h_lang=uk&h_cc=ua). Tìm hiểu cách:

- tùy chỉnh các thiết đặt scan, chẳng hạn như loại tập tin hình ảnh, độ phân giải scan, và độ tương phản.
- scan sang thư mục mạng và ổ đĩa đám mây.
- xem trước và điều chỉnh hình ảnh trước khi scan.

## Scan bằng ứng dụng HP Smart (Windows 10)

Phần này đưa ra các hướng dẫn cơ bản về cách sử dụng ứng dụng HP Smart để scan từ thiết bị của ban. Để biết thêm thông tin về ứng dụng, xem Sử dụng ứng dụng HP Smart để in, scan và khắc phục [sự cố thuộc trang 17](#page-20-0).

## Scan từ thiết bị chạy Windows 10

#### Để scan tài liệu hoặc ảnh bằng máy quét của máy in

- **1**. Nạp mặt in ban đầu hướng xuống gần biểu tượng nằm ở góc của kính máy quét trên máy in.
- **2**. Mở HP Smart. Để biết thêm thông tin, xem [Sử dụng ứng dụng HP Smart để in, scan và khắc](#page-20-0) [phục sự cố thuộc trang 17.](#page-20-0)
- **3.** Chon Scan (Chup quét) và sau đó chon Scanner (Máy quét).
- **4**. Nhấp hoặc chạm vào biểu tượng Thiết lập để sửa đổi thiết lập cơ bản.

Chọn Kính từ danh sách thả xuống Source (Nguồn).

- **5**. Nhấp hoặc chạm vào biểu tượng Xem trước để xem trước và điều chỉnh hình ảnh nếu cần.
- **6**. Nhấp hoặc chạm vào biểu tượng Scan.
- **7**. Thực hiện các điều chỉnh khác nếu cần:
	- Nhấp hoặc bấm vào Add Pages (Thêm Trang) để thêm tài liệu hoặc ảnh khác.
	- Nhấp hoặc chạm vào Edit (Chỉnh sửa) để xoay hoặc cắt tài liệu hoặc hình ảnh hay chỉnh sửa độ tương phản, độ sáng, độ bão hòa hoặc góc.
- **8**. Chọn loại tập tin bạn muốn, rồi nhấp hoặc chạm vào biểu tượng Lưu để lưu tập tin hay nhấp hoặc chạm vào biểu tượng Chia sẻ để chia sẻ tập tin với những người khác.

#### Để scan tài liệu hoặc ảnh bằng camera của thiết bị

Nếu thiết bị của bạn có camera, bạn có thể sử dụng ứng dụng HP Smart để scan tài liệu in hoặc ảnh bằng camera của thiết bị. Sau đó, bạn có thể sử dụng HP Smart để chỉnh sửa, lưu, in hoặc chia sẻ hình ảnh.

- **1**. Mở HP Smart. Để biết thêm thông tin, xem [Sử dụng ứng dụng HP Smart để in, scan và khắc](#page-20-0) [phục sự cố thuộc trang 17.](#page-20-0)
- **2.** Chon **Scan** (Chup quét) và sau đó chon **Camera**.
- **3**. Đặt tài liệu hoặc ảnh ở phía trước camera, rồi nhấp hoặc chạm vào nút tròn ở cuối màn hình để chụp ảnh.
- **4**. Điều chỉnh đường bao nếu cần. Nhấp hoặc chạm vào biểu tượng Áp dụng.
- **5**. Thực hiện các điều chỉnh khác nếu cần:
- Nhấp hoặc bấm vào Add Pages (Thêm Trang) để thêm tài liệu hoặc ảnh khác.
- Nhấp hoặc chạm vào Edit (Chỉnh sửa) để xoay hoặc cắt tài liệu hoặc hình ảnh hay chỉnh sửa độ tương phản, độ sáng, độ bão hòa hoặc góc.
- **6**. Chọn loại tập tin bạn muốn, rồi nhấp hoặc chạm vào biểu tượng Lưu để lưu tập tin hay nhấp hoặc chạm vào biểu tượng Chia sẻ để chia sẻ tập tin với những người khác.

#### Để chỉnh sửa ảnh hoặc tài liệu được scan trước đó

HP Smart cung cấp các công cụ chỉnh sửa, chẳng hạn như cắt và xoay, để bạn có thể sử dụng để điều chỉnh ảnh hoặc tài liệu được scan trước đó trên thiết bị của bạn.

- **1**. Mở HP Smart. Để biết thêm thông tin, xem [Sử dụng ứng dụng HP Smart để in, scan và khắc](#page-20-0) [phục sự cố thuộc trang 17.](#page-20-0)
- **2.** Chon Scan (Chup quét) và sau đó chon Import (Nhập).
- **3**. Chọn tài liệu hoặc ảnh mà bạn muốn điều chỉnh và sau đó nhấp hoặc chạm vào Open (Mở).
- **4**. Điều chỉnh đường bao nếu cần. Nhấp hoặc chạm vào biểu tượng Áp dụng.
- **5**. Thực hiện các điều chỉnh khác nếu cần:
	- Nhấp hoặc bấm vào Add Pages (Thêm Trang) để thêm tài liệu hoặc ảnh khác.
	- Nhấp hoặc chạm vào Edit (Chỉnh sửa) để xoay hoặc cắt tài liệu hoặc hình ảnh hay chỉnh sửa đô tương phản, đô sáng, đô bão hòa hoặc góc.
- **6**. Chọn loại tập tin bạn muốn, rồi nhấp hoặc chạm vào Save (Lưu) hoặc Share (Chia sẻ) để lưu hoặc chia sẻ tập tin với người khác.

## <span id="page-41-0"></span>Lời khuyên để sao chép và chụp quét thành công

Sử dụng những lời khuyên dưới đây để sao chép và chụp quét thành công.

- Giữ cho kính và mặt sau của nắp sạch sẽ. Máy chụp quét sẽ hiểu bất cứ thứ gì nó phát hiện trên kính là một phần của hình ảnh.
- Nạp mặt gốc, in gốc hướng xuống, ở góc trước bên phải của kính.
- Để tạo bản sao lớn từ bản gốc nhỏ, chụp quét bản gốc sang máy tính, thay đổi lại kích thước hình ảnh trong phần mềm chụp quét, và sau đó in bản sao hình ảnh mở rộng đó.
- Để tránh văn bản chụp quét bị thiếu hoặc không chính xác, cần đảm bảo đặt độ sáng thích hợp trong phần mềm.

# **4** Quản lý hộp mực

Phần này chứa các chủ đề sau:

- [Kiểm tra mức mực dự kiến](#page-43-0)
- [Đặt hàng mực](#page-44-0)
- [Thay thế các hộp mực](#page-45-0)
- [Sử dụng chế độ hộp mực đơn](#page-47-0)
- [Thông tin bảo hành hộp mực](#page-48-0)
- [Các lời khuyên khi thao tác với hộp mực](#page-49-0)

## <span id="page-43-0"></span>Kiểm tra mức mực dự kiến

Bạn có thể dễ dàng kiểm tra mức cung cấp mực để xác định bạn có thể cần thay thế hộp mực bao lâu nữa. Mức cung cấp mực cho biết dự kiến số lượng mực vẫn còn trong hộp mực.

### Để kiểm tra mức mực từ HP phần mềm máy in (Windows)

- **1**. Mở phần mềm máy in HP. Để biết thêm thông tin, xem [Mở phần mềm máy in HP thuộc trang 16.](#page-19-0)
- **2**. Trong phần mềm máy in, nhấp vào tab Estimated Ink Levels (Mức Mực Dự kiến).
- $\mathbb{P}^*$  GHI CHÚ: Nếu ban đã lắp một hộp mực đã được bơm lại hoặc tái sản xuất, hoặc một hộp mực đã được sử dụng ở một máy in khác, chỉ báo mức mực có thể không chính xác hoặc không khả dụng.
- GHI CHÚ: Cảnh báo và chỉ báo mức mực cung cấp các ước tính chỉ nhằm mục đích lập kế hoạch. Khi bạn nhận được thông báo cảnh báo mức mực thấp, xem xét thay hộp mực để tránh tình trạng chậm chễ khi in có thể xảy ra. Bạn không phải thay hộp mực cho đến khi chất lượng in không chấp nhận được.
- GHI CHÚ: Mực từ các hộp mực được sử dụng trong quá trình in theo một số cách khác nhau, bao gồm cả trong quá trình khởi động giúp chuẩn bị máy in và hộp mực để in, và trong quá trình bảo dưỡng đầu in giúp vòi phun mực sạch sẽ và mực chảy trơn tru. Ngoài ra, còn lại một số mực trong hộp mực sau khi sử dụng. Để biết thêm thông tin, xem [www.hp.com/go/inkusage](http://www.hp.com/go/inkusage).

## <span id="page-44-0"></span>Đặt hàng mực

Trước khi đặt mua hộp mực, xác định vị trí số hiệu hộp mực chính xác.

### Để xác định vị trí số hiệu hộp mực trên máy in

Số hiệu hộp mực nằm bên trong cửa tháo lắp hộp mực.

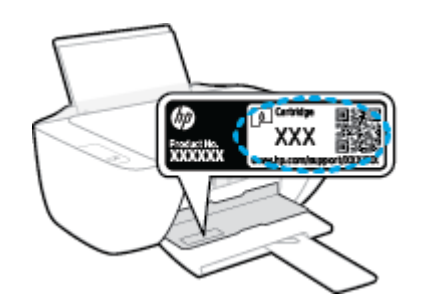

### To locate the cartridge number from the phần mềm máy in (Windows)

- **1**. Open the HP printer software. For more information, see [Mở phần mềm máy in HP](#page-19-0) [thuộc trang 16.](#page-19-0)
- **2**. In the phần mềm máy in, click Shop, click Shop For Supplies Online, and then follow the onscreen instructions.

Để đặt hàng vật tư HP chính hãng cho máy in, truy cập [www.hp.com/buy/supplies](http://www.hp.com/buy/supplies) . Nếu được nhắc, chọn quốc gia/khu vực, và sau đó làm theo lời nhắc để tìm đúng hộp mực cho máy in của bạn.

 $\mathbb{F}$  GHI CHÚ: Không hỗ trợ đặt hàng mua hộp mực trực tuyến ở tất cả các quốc gia/khu vực. Nếu loại đó không sẵn có tại quốc gia/khu vực của bạn, bạn vẫn có thể xem thông tin vật tư và in danh sách để tham khảo khi mua sắm tại cửa hàng bán lẻ của HP tại địa phương.

## <span id="page-45-0"></span>Thay thế các hộp mực

## Để thay hộp mực

- **1**. Kiểm tra xem nguồn điện có bật không.
- **2**. Lấy hộp mực ra.
	- **a**. Mở cửa tháo lắp hộp mực và chờ hộp mực in chuyển đến trung tâm máy in.

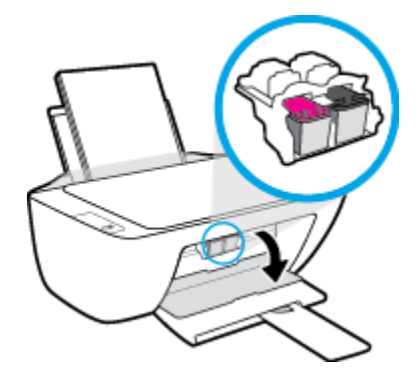

**b**. Nhấn xuống để tháo hộp mực, và sau đó tháo hộp mực ra khỏi khe cắm.

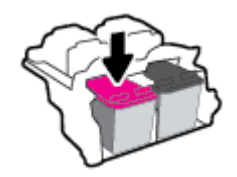

- **3**. Cho hộp mực mới vào.
	- **a**. Lấy hộp mực từ trong hộp đóng gói.

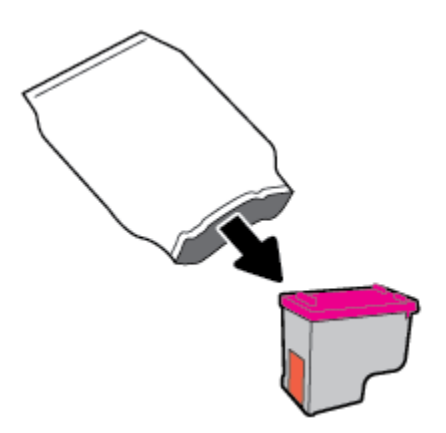

**b**. Bỏ băng dính bằng mấu kéo.

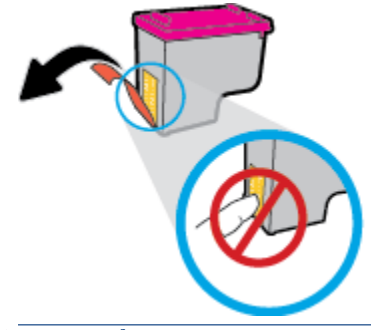

**GHI CHÚ:** Không chạm vào điểm tiếp điện trên hộp mực.

**c**. Trượt hộp mực vào khe cắm cho đến khi có tiếng tách vào vị trí.

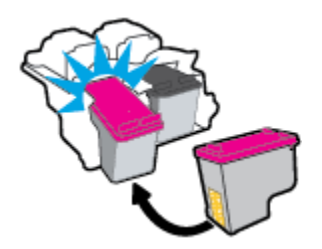

**d**. Đóng cửa tháo lắp hộp mực.

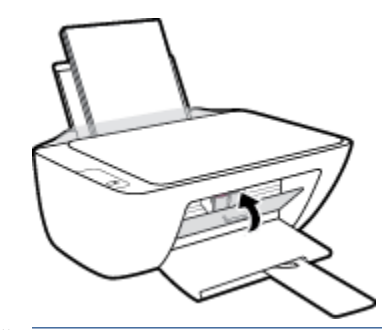

**GHI CHÚ:** HP phần mềm máy in khuyên bạn chỉnh hộp mực khi in tài liệu sau khi lắp hộp mực mới.

## <span id="page-47-0"></span>Sử dụng chế độ hộp mực đơn

Sử dụng chế độ hộp mực đơn để vận hành máy in với một hộp mực duy nhất. Chế độ hộp mực đơn được khởi chạy khi tháo hộp mực khỏi giá đỡ hộp mực.

<sup>2</sup> GHI CHÚ: Khi máy in vận hành ở chế độ hộp mực duy nhất, một thông báo hiển thị trên màn hình máy tính. Nếu thông báo được hiển thị và hai hộp mực được lắp đặt trong máy in, xác nhận mẩu bảo vệ của băng dính đã được gỡ bỏ khỏi mỗi hộp mực. Khi băng dính phủ các điểm tiếp điện trên hộp mực, máy in không thể phát hiện ra hộp mực đã được lắp đặt. Nếu không có băng dính trên hộp mực, thử vệ sinh các điểm tiếp điện trên hộp mực. Để biết thông tin về cách vệ sinh các điểm tiếp điện trên hộp mực, xem [Vấn đề về hộp mực thuộc trang 57.](#page-60-0)

#### Để thoát khỏi chế độ hộp mực đơn

● Lắp đặt cả hộp mực đen và ba màu vào máy in.

## <span id="page-48-0"></span>Thông tin bảo hành hộp mực

Bảo hành hộp mực HP được áp dụng khi sử dụng hộp mực trong thiết bị in HP được chỉ định. Bảo hành này không bao gồm hộp mực HP đã được bơm lại, tái sản xuất, tân trang, sử dụng sai mục đích, hay xáo trộn.

Trong thời hạn bảo hành hộp mực được bảo hành với điền kiện là mực HP không hết và chưa đến ngày hết hạn bảo hành. Có thể tìm thấy ngày hết hạn bảo hành, định dạng ngày YYYY/MM/DD (NĂM-THÁNG) trên hộp mực như minh họa:

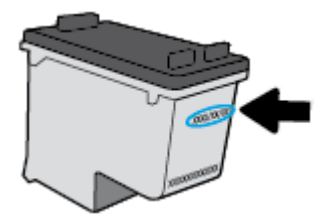

Để có bản photocopy Giấy bảo hành hữu hạn của HP, xem tài liệu in đi kèm với máy in.

## <span id="page-49-0"></span>Các lời khuyên khi thao tác với hộp mực

Sử dụng những lời khuyên dưới đây để thao tác với hộp mực:

- Để bảo vệ hộp mực không bị khô hết, luôn tắt máy in sử dụng nút Power (Nguồn điện), và chờ cho đến khi đèn của nút Power (Nguồn điện) biến mất.
- Không mở hoặc gỡ băng dính hộp mực cho đến khi bạn sẵn sàng lắp đặt hộp mực. Để băng dính trên hộp mực giúp giảm bay hơi mực.
- Lắp hộp mực vào đúng khe cắm. Khớp màu sắc và biểu tượng của mỗi hộp mực với màu và biểu tượng cho mỗi khe cắm. Đảm bảo hộp mực khớp vào đúng vị trí.
- Căn chỉnh máy in để có chất lượng in tốt nhất. Xem [Các vấn đề về in thuộc trang 60](#page-63-0) để biết thêm thông tin.
- Khi màn hình Estimated Ink Levels (Mức Mực Dự kiến) hiển thị một hoặc cả hai hộp mực ở trạng thái còn ít mực, cân nhắc mua hộp mực thay thế để tránh trì hoãn in ấn có thể có. Bạn không cần thay hộp mực cho đến khi chất lượng in không chấp nhận được. Xem [Thay thế các hộp mực](#page-45-0) [thuộc trang 42](#page-45-0) để biết thêm thông tin.
- Nếu bạn tháo hộp mực khỏi máy in vì bất kỳ lý do, thử thay lại hộp mực ngay khi có thể. Bên ngoài máy in, nếu không được bảo vệ, hộp mực bắt đầu khô đi.

# **5** Kết nối máy in của bạn

- [Kết nối máy in của bạn với máy tính của bạn bằng cáp USB \(kết nối không có mạng\)](#page-51-0)
- [Kết nối một máy in mới](#page-52-0)

## <span id="page-51-0"></span>Kết nối máy in của bạn với máy tính của bạn bằng cáp USB (kết nối không có mạng)

Máy in hỗ trợ cổng Tốc độ cao USB 2.0 phía sau để kết nối với một máy tính.

Nếu đã cài đặt phần mềm máy in HP, máy in sẽ hoạt động như một thiết bị cắm vào là chạy. Nếu phần mềm này không được cài đặt, làm theo các bước dưới đây để kết nối máy in với cáp USB.

#### Kết nối máy in bằng cáp USB bằng cách sử dụng phần mềm máy in HP

**1**. Nhập [123.hp.com](http://123.hp.com) trong trình duyệt web trên máy tính của bạn để tải xuống và cài đặt HP phần mềm máy in. Bạn cũng có thể sử dụng CD phần mềm máy in của HP (nếu được cung cấp), hoặc tải phần mềm này xuống từ [www.hp.com/support](https://h20180.www2.hp.com/apps/Nav?h_pagetype=s-001&h_page=hpcom&h_client=s-h-e010-1&h_product=30334408,30334412&h_lang=uk&h_cc=ua) .

GHI CHÚ: Không được kết nối cáp USB với máy in cho đến khi bạn được nhắc làm vậy.

- **2**. Làm theo các hướng dẫn trên màn hình. Khi bạn được nhắc, kết nối máy in với máy tính bằng cách chọn USB trên màn hình Connection Options (Tùy chọn Kết nối).
- **3**. Làm theo các chỉ dẫn trên màn hình.

### Để kết nối máy in với cáp USB

**1**. Nhập [123.hp.com](http://123.hp.com) trong trình duyệt web trên máy tính của bạn để tải xuống và cài đặt HP phần mềm máy in. Bạn cũng có thể sử dụng CD phần mềm máy in của HP (nếu được cung cấp), hoặc tải phần mềm này xuống từ www.hp.com/support.

GHI CHÚ: Không được kết nối cáp USB với máy in cho đến khi bạn được nhắc làm vậy.

- **2**. Làm theo các chỉ dẫn trên màn hình. Khi bạn được nhắc, kết nối máy in với máy tính bằng cách chọn USB trên màn hình Connection Options (Tùy chọn Kết nối).
- **3**. Làm theo các chỉ dẫn trên màn hình.

#### Kết nối máy in bằng cáp USB bằng cách sử dụng ứng dụng HP Smart

- **1**. Kết nối cáp USB với máy in từ thiết bị của bạn.
- **2.** Mở ứng dụng HP Smart trên thiết bị của bạn. Để biết thông tin, xem [Sử dụng ứng dụng HP](#page-20-0) [Smart để in, scan và khắc phục sự cố thuộc trang 17.](#page-20-0)
- **3.** Trên màn hình Home (Trang chủ) của HP Smart, nhấp hoặc chạm vào + (biểu tượng Plus (Dấu cộng)) và sau đó chọn máy in của bạn.

## <span id="page-52-0"></span>Kết nối một máy in mới

Nếu bạn chưa kết nối máy in vào máy tính của bạn, hoặc bạn muốn kết nối một máy in mới khác có cùng model với máy tính của bạn, bạn có thể sử dụng các hướng dẫn sau đây để cài đặt kết nối.

 $\overline{B}$  GHI CHÚ: Sử dụng phương thức này nếu bạn đã cài đặt phần mềm máy in.

#### Để kết nối một máy in mới (Windows)

- **1**. Mở phần mềm máy in. Để biết thêm thông tin, xem [Mở phần mềm máy in HP thuộc trang 16](#page-19-0).
- **2**. Trong phần mềm máy in, nhấp vào Utilities (Tiện ích).
- **3**. Chọn Printer Setup & Software (Cài đặt Máy in & Phần mềm).
- **4**. Chọn Connect a new printer (Kết nối một máy in mới). Làm theo các chỉ dẫn trên màn hình.

# **6** Giải quyết vấn đề

Phần này chứa các chủ đề sau:

- [Các vấn đề về kẹt giấy và nạp giấy](#page-55-0)
- [Vấn đề về hộp mực](#page-60-0)
- [Các vấn đề về in](#page-63-0)
- **•** [Các vấn đề về photocopy](#page-68-0)
- [Các vấn đề về scan](#page-69-0)
- [Vấn đề về phần cứng máy in](#page-70-0)
- [Bộ phận hỗ trợ của HP](#page-71-0)

## <span id="page-55-0"></span>Các vấn đề về kẹt giấy và nạp giấy

Bạn muốn làm gì?

## Khắc phục lỗi kẹt giấy

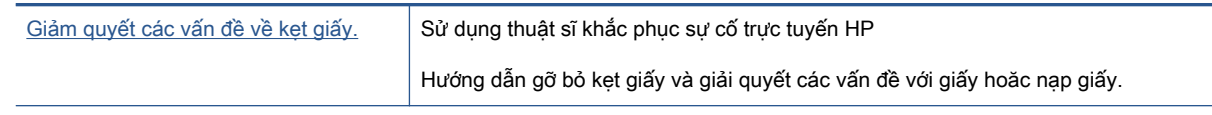

 $\mathbb{B}^*$  GHI CHÚ: Các thuật sĩ khắc phục sự cố trực tuyến HP có thể không có sẵn bằng tất cả các ngôn ngữ.

## Đọc các chỉ dẫn trong Trợ giúp để gỡ bỏ ket giấy

Kẹt giấy có thể xảy ra ở một vài địa điểm.

### Để loại bỏ kẹt giấy khỏi khay nạp giấy vào.

- 1. Nhấn vào nút Hủy bỏ (X) để cố gắng loại bỏ lỗi ket tư đông. Nếu cách này không có tác dụng, hoàn thành các bước sau đâu để loại bỏ lỗi kẹt theo cách thủ công.
- **2**. Kéo nhẹ giấy ra khỏi khay nạp giấy vào.

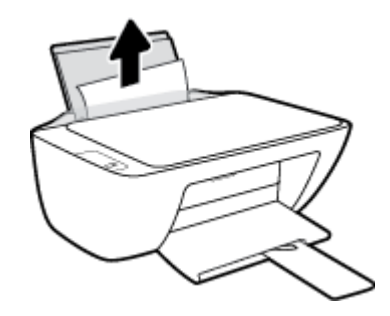

**3**. Đảm bảo không có vật lạ nào trong đường dẫn giấy, và sau đó nạp lại giấy.

 $\mathbb{B}^*$  GHI CHÚ: Tấm chắn khay nạp giấy vào có thể ngăn mảnh vụn lạ không rơi vào đường dẫn giấy và gây kẹt giấy nghiêm trọng. Không hạ tấm chắn khay nạp giấy vào xuống.

**4.** Nhấn vào nút **Tiếp tục** (  $\bullet$  ) trên bảng điều khiển để tiếp tục lệnh in hiện tại.

### Để loại bỏ kẹt giấy khỏi khay giấy ra

1. Nhấn vào nút Hủy bỏ (X) để cố gắng loại bỏ lỗi kẹt tự động. Nếu cách này không có tác dụng, hoàn thành các bước sau đâu để loại bỏ lỗi kẹt theo cách thủ công.

**2**. Kéo nhẹ giấy ra khỏi khay giấy ra.

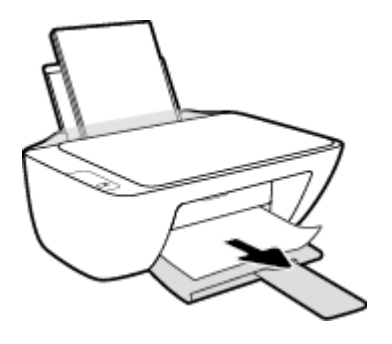

**3.** Nhấn vào nút Tiếp tục (+) trên bảng điều khiển để tiếp tục lệnh in hiện tại.

### Để gỡ bỏ kẹt giấy từ khu vực tháo lắp hộp mực

- 1. Nhấn vào nút Hủy bỏ (X) để cố gắng loại bỏ lỗi kẹt tự động. Nếu cách này không có tác dụng, hoàn thành các bước sau đâu để loại bỏ lỗi kẹt theo cách thủ công.
- **2**. Lấy giấy bị kẹt.
	- a. Nhấn nút **Power (Nguồn điện) (U)**) để tắt máy in.
	- **b**. Mở cửa tháo lắp hộp mực.
	- **c**. Nếu hộp mực in ở trung tâm của máy in, trượt nó sang phải.

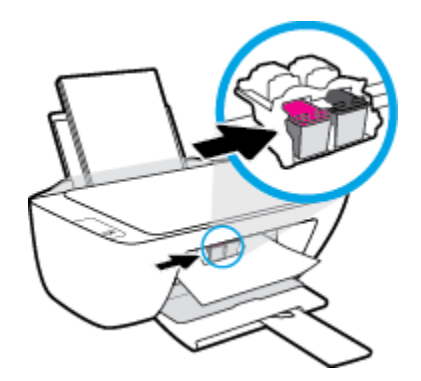

**d**. Lấy giấy bị kẹt.

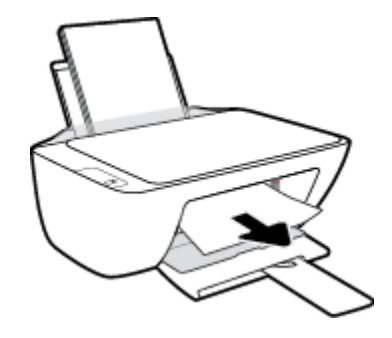

- **e**. Đóng cửa tháo lắp hộp mực.
- **3.** Nhấn nút **Power (Nguồn điện) (<sup>1</sup>)**) để bật máy in.

### Để gỡ bỏ kẹt giấy từ bên trong máy in

- 1. Nhấn vào nút Hủy bỏ (X) để cố gắng loại bỏ lỗi kẹt tự động. Nếu cách này không có tác dụng, hoàn thành các bước sau đâu để loại bỏ lỗi kẹt theo cách thủ công.
- **2.** Nhấn nút **Power (Nguồn điện) (<sup>(|</sup>)**) để tắt máy in.
- **3**. Lật máy in, xác định vị trí cửa tháo sạch ở đáy của máy in, và sau đó kéo cả hai mấu trên cửa tháo sạch để mở nó.

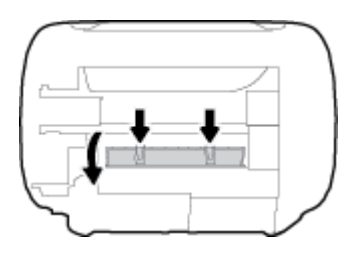

**4**. Lấy giấy bị kẹt.

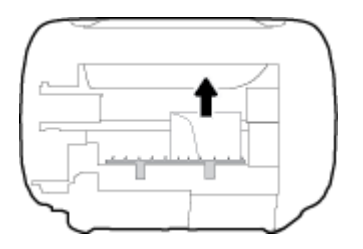

**5**. Đóng cửa tháo sạch. Đẩy nhẹ cửa về phía máy in cho đến khi cả chốt nắp vào đúng vị trí.

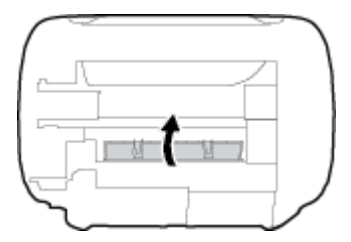

**6.** Lật máy in, và sau đó nhấn nút Power (Nguồn điện) ((<sup>|</sup>)) để bật máy in.

## Khắc phục lỗi kẹt giá đỡ in

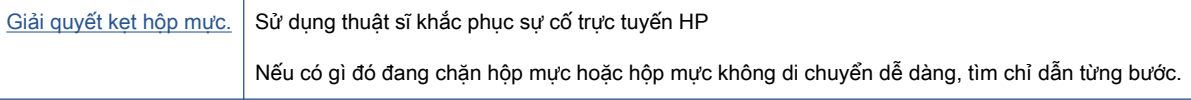

GHI CHÚ: Các thuật sĩ khắc phục sự cố trực tuyến HP có thể không có sẵn bằng tất cả các ngôn ngữ.

## Đọc các chỉ dẫn chung trong Trợ giúp để gỡ bỏ kẹt hộp mực

- ▲ Gỡ bỏ bất kỳ vật thể chẳng hạn như giấy đang chặn hộp mưc.
- GHI CHÚ: Không sử dụng bất kỳ công cụ hoặc thiết bị nào khác để lấy giấy bị kẹt. Luôn thận trọng khi lấy giấy bị kẹt từ bên trong máy in.

## Tìm hiểu cách tránh bị kẹt giấy

Để giúp tránh bị kẹt giấy, thực hiện các hướng dẫn này.

- Không nạp quá nhiều vào khay nạp giấy vào.
- Thường xuyên lấy giấy đã in ra khỏi khay đầu ra.
- Dảm bảo rằng giấy được nạp vào khay nạp giấy vào nằm phẳng và các canh không bị uốn cong hoặc rách.
- Không trộn lẫn các loại giấy và cỡ giấy khác nhau trong khay nạp giấy vào; toàn bộ chồng giấy trong khay nạp phải có cùng kích cỡ và loại giấy.
- Điều chỉnh thanh dẫn chiều rộng giấy trong khay nạp giấy vào vừa khít với tất cả giấy. Đảm bảo thanh dẫn chiều rộng giấy không làm cong giấy trong khay nạp.
- Không nén giấy xuống quá mức trong khay nạp giấy vào.
- Không thêm giấy trong khi máy in đang in. Nếu máy in sắp hết giấy, chờ cho đến khi thông báo hết giấy xuất hiện trước khi thêm giấy.

## Khắc phục vấn đề về nạp giấy

Bạn đang gặp loại vấn đề nào?

#### Giấy không được lấy từ khay nạp giấy vào

- Đảm bảo giấy được nạp vào khay nạp giấy vào. Để biết thêm thông tin, xem [Nạp phương](#page-11-0) [tiện thuộc trang 8](#page-11-0).
- Điều chỉnh thanh dẫn chiều rộng giấy trong khay nạp giấy vào vừa khít với tất cả giấy. Đảm bảo thanh dẫn chiều rộng giấy không làm cong giấy trong khay nạp.
- Đảm bảo giấy trong khay nạp giấy vào không bị cong. Làm phẳng giấy bằng cách uốn giấy theo hướng cong ngược lại.

### ● Các trang bị lệch

- Đảm bảo giấy được nạp vào phía trong cùng bên phải của khay nạp giấy vào và thanh dẫn chiều rộng giấy khít với mặt trái của giấy.
- Chỉ nạp giấy vào máy in khi máy đang không in.

### ● Nhiều trang đang được lấy

- Điều chỉnh thanh dẫn chiều rộng giấy trong khay nạp giấy vào vừa khít với tất cả giấy. Đảm bảo thanh dẫn chiều rộng giấy không làm cong giấy trong khay nạp.
- Đảm bảo khay nạp giấy vào không được nạp quá nhiều giấy.
- Đảm bảo các mẩu giấy của giấy nạp không dính vào nhau.
- Sử dụng giấy HP để đạt hiệu suất và hiệu quả tối ưu.

## <span id="page-60-0"></span>Vấn đề về hộp mực

## Xác định xem hộp mực in có vấn đề hay không

Để xác định xem một hộp mực có vấn đề hay không, kiểm tra trạng thái của đèn Cảnh báo Mực tương ứng trên bảng điều khiển máy in. Để biết thêm thông tin, xem [Đèn trạng thái thuộc trang 4.](#page-7-0)

Nếu bạn nhận được một thông báo về vấn đề về hộp mực từ phần mềm máy in với nội dung có ít nhất một trong các hộp mực gặp vấn đề, làm như sau để xác định liệu hộp mực có vấn đề hay không.

- **1**. Tháo hộp mực đen và sau đó đóng cửa tháo lắp hộp mực.
	- Nếu đèn Cảnh báo Mực cho hộp mực ba màu nhấp nháy, hộp mực ba màu có vấn đề.
	- Nếu đèn **Cảnh báo Mực** cho hộp mực ba màu không nhấp nháy, hộp mực ba màu không có vấn đề.
- **2**. Lắp hộp mực đen trở lại vào máy in, tháo hộp mực ba màu, và sau đó đóng cửa tháo lắp hộp mực.
	- Nếu đèn Cảnh báo Mực cho hộp mực đen nhấp nháy, hộp mực đen có vấn đề.
	- Nếu đèn Cảnh báo Mực cho hộp mực đen không nhấp nháy, hộp mực đen không có vấn đề.

## Khắc phục các vấn đề về hộp mực

Nếu lỗi xảy ra sau khi hộp mực được lắp đặt, hoặc nếu thông báo cho biết có vấn đề về hộp mực, thử tháo hộp mực ra, xác nhận đã lấy hết mẩu bảo vệ của bang dính khỏi mỗi hộp mực, và sau đó lắp lại hộp mực. Nếu cách này không có tác dụng, vệ sinh các điểm tiếp điện trên hộp mực. Nếu vấn đề vẫn không được giải quyết, thay thế hộp mực. Để biết thông tin về thay hộp mực, xem [Thay thế các hộp](#page-45-0)  [mực thuộc trang 42](#page-45-0).

#### Để vệ sinh các điểm tiếp điện trên hộp mực

- $\triangle$  THÂN TRONG: Quy trình vê sinh chỉ nên mất một vài phút. Đảm bảo rằng hộp mực được lắp lại trong máy in sớm nhất có thể. Không khuyến nghị để hộp mực bên ngoài máy in lâu hơn 30 phút. Điều này có thể dẫn tới hư hại đầu in hoặc hộp mực.
	- **1**. Kiểm tra xem nguồn điện có bật không.
	- **2**. Mở cửa tháo lắp hộp mực và chờ hộp mực in chuyển đến trung tâm máy in.

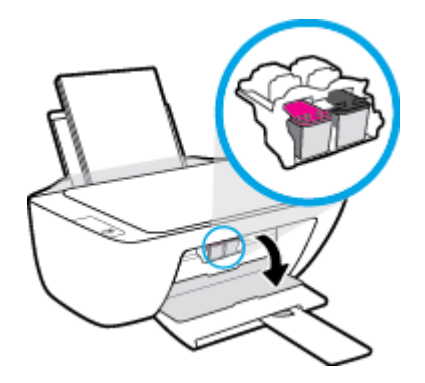

**3**. Tháo hộp mực được chỉ rõ trong thông báo lỗi.

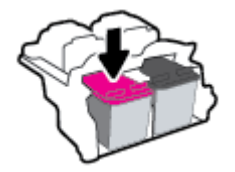

- **4**. Vệ sinh các điểm tiếp điện trên hộp mực và các điểm tiếp điện trên máy in.
	- **a**. Giữ hộp mực về hai phía của nó với phần đáy dựng lên và xác định vị trí các điểm tiếp điện trên hộp mực.

Các điểm tiếp điện là các điểm có màu vàng nhỏ trên hộp mực.

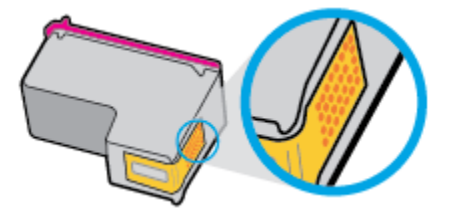

**b**. Chỉ lau sạch các điểm tiếp điện bằng tăm bông khô hoặc miếng vải không có xơ.

 $\triangle$  THẬN TRỌNG: Cẩn thân chỉ lau sach các điểm tiếp điện, và không làm bẩn mực bất kỳ hoặc mảnh vụn khác ở đâu đó trên hộp mực.

**c**. Ở bên trong của máy in, xác định vị trí các điểm tiếp điện cho hộp mực.

Các điểm tiếp điện trên máy in là bộ da gà màu vàng được định vị để gặp các điểm tiếp điện trên hộp mực.

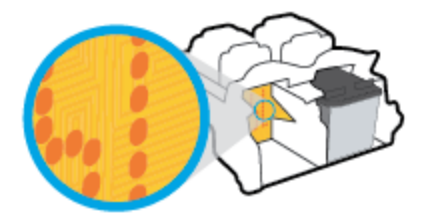

- **d**. Sử dụng tăm bông khô hoặc miếng vải không có xơ để lau các điểm tiếp điện.
- **5**. Lắp lại hộp mực.
- **6**. Đóng cửa tháo lắp hộp mực.
- **7**. Kiểm tra xem thông báo lỗi đã biến mất chưa. Nếu bạn vẫn nhận được thông báo lỗi, tắt máy in, và sau đó bật.
- GHI CHÚ: Nếu một hộp mực đang gây ra vấn đề, bạn có thể tháo hộp mực và sử dụng chế độ hộp mực duy nhất để vận hành máy in có duy nhất một hộp mực.

## Khắc phục các vấn đề không tương thích hộp mực

Hộp mực không tương thích với máy in của bạn. Thay thế bằng một hộp mực mới. Để biết thêm thông tin, xem [Thay thế các hộp mực thuộc trang 42.](#page-45-0)

## <span id="page-63-0"></span>Các vấn đề về in

## Sửa lỗi không in trang (không thể in)

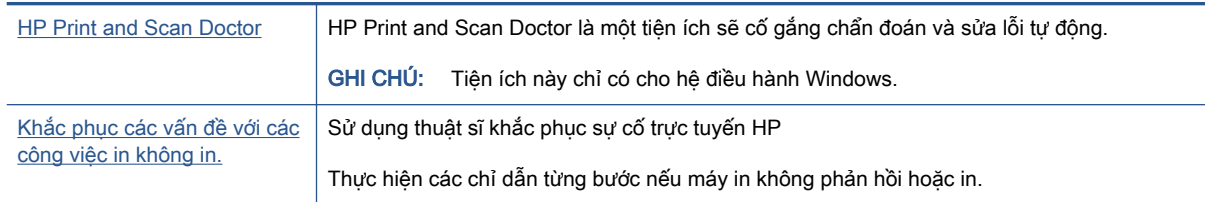

GHI CHÚ: HP Print and Scan Doctor và các thuật sĩ khắc phục sự cố trực tuyến HP có thể không có sẵn bằng tất cả các ngôn ngữ.

### Đọc các chỉ dẫn chung trong Trợ giúp để khắc phục các vấn đề không thể in

### Để xử lý các vấn đề về in (Windows)

Đảm bảo máy in đã được bật và có giấy trong khay nạp giấy vào. Nếu bạn vẫn không thể in, thử các bước sau theo thứ tự:

- **1**. Kiểm tra thông báo lỗi từ phần mềm máy in và giải quyết lỗi bằng cách thực hiện theo các chỉ dẫn trên màn hình.
- **2**. Nếu máy tính của bạn được kết nối với máy in bằng cáp USB, ngắt kết nối và kết nối lại cáp USB.
- **3.** Xác minh rằng máy in không bị tạm dừng hoặc ngoại tuyến.

#### Để xác minh rằng máy in không bị tạm dừng hoặc ngoại tuyến.

- **a**. Tùy vào hệ điều hành của bạn, thực hiện một trong các tùy chọn sau:
	- Windows 10: Từ menu Start (Bắt đầu) của Windows, chọn Windows System (Hệ thống Windows) từ danh sách ứng dụng, chọn Control Panel (Pa-nen Điều khiển) và sau đó bấm View devices and printers (Xem thiết bị và máy in) trong phần Hardware and Sound (Phần cứng và Âm thanh).
	- Windows 7: Từ menu Start (Bắt đầu) của Windows, nhấp vào Devices and Printers (Thiết bị và Máy in).
- **b.** Nhấp đúp chuột hoặc nhấp chuột phải vào biểu tượng cho máy in của bạn và chon See what's printing (Xem tài liệu đang in) để mở hàng đơi in.
- **c**. Trên menu Printer (Máy in), đảm bảo không có dấu kiểm cạnh Pause Printing (Tạm dừng in) hoặc Use Printer Offline (Sử dụng máy in ngoại tuyến).
- **d**. Nếu bạn đã thực hiện bất kỳ thay đổi nào, vui lòng thử in lại.
- **4**. Xác minh rằng máy in được đặt là máy in mặc định.

#### Để xác minh rằng máy in được đặt là máy in mặc định.

**a.** Tùy vào hệ điều hành của ban, thưc hiện một trong các tùy chon sau:

- Windows 10: Từ menu Start (Bắt đầu) của Windows, chon Windows System (Hê thống Windows) từ danh sách ứng dụng, chọn Control Panel (Pa-nen Điều khiển) và sau đó bấm View devices and printers (Xem thiết bị và máy in) trong phần Hardware and Sound (Phần cứng và Âm thanh).
- Windows 7: Từ menu Start (Bắt đầu) của Windows, nhấp vào Devices and Printers (Thiết bị và Máy in).
- **b.** Đảm bảo máy in đúng được đặt là máy in mặc định.

Máy in mặc định có một dấu kiểm trong hình tròn màu đen hoặc xanh lá cây cạnh nó.

- **c.** Nếu máy in sai được đặt làm mặc định, nhấp chuột phải vào máy in đúng và chọn Set as Default Printer (Đặt làm máy in mặc định).
- **d.** Thử sử dụng lại máy in của bạn.
- **5**. Khởi động lại trình cuộn in.

### Để khởi động lại trình cuộn in.

- **a.** Tùy vào hệ điều hành của ban, thực hiện một trong các tùy chon sau:
	- Windows 10: Từ menu Start (Bắt đầu) của Windows, nhấp vào Windows System (Hê thống Windows) và sau đó nhấp vào Control Panel (Pa-nen Điều khiển).
	- Windows 7: Từ menu Start (Bắt đầu) của Windows, nhấp vào Control Panel (Pa-nen Điều khiển).
- **b.** Nhấp vào System and Security (Hệ thống và Bảo mật), Administrative Tools (Công cu Quản trị).
- **c**. Nhấp đúp vào Services (Dịch vụ).
- **d**. Nhấp chuột phải vào Print Spooler (Trình lưu trữ tạm In sau), và sau đó nhấp vào Properties (Đặc tính).
- **e**. Trên tab General (Chung), đảm bảo đã chọn Automatic (Tự động) từ danh sách thả xuống Startup type (kiểu Khởi đông).
- **f.** Trong mục **Service status** (trạng thái Dịch vụ), kiểm tra trạng thái.
	- Nếu dịch vụ chưa hoạt động, nhấp vào Start (Bắt đầu).
	- $\bullet$  Nếu dịch vụ đang chạy, nhấp vào Stop (Dừng) và sau đó nhấp vào Start (Bắt đầu) để khởi động lại dịch vụ.

Sau đó nhấp vào OK.

- **6**. Khởi động lại máy tính.
- **7**. Xóa hàng đợi in.

### Để xóa hàng đợi in.

- **a.** Tùy vào hệ điều hành của ban, thực hiện một trong các tùy chon sau:
	- Windows 10: Từ menu Start (Bắt đầu) của Windows, nhấp vào Windows System (Hê thống Windows) và sau đó nhấp vào Control Panel (Pa-nen Điều khiển). Trong muc

Hardware and Sound (Phần cứng và Âm thanh), nhấp vào View devices and printers (Xem thiết bị và máy in).

- Windows 7: Từ menu Start (Bắt đầu) của Windows, nhấp vào Devices and Printers (Thiết bị và Máy in).
- **b.** Nhấp chuột phải vào máy in và sau đó chon tùy chon để xem đang có tác vụ in gì.
- **c**. Trên menu Printer (Máy in), nhấp vào Cancel all documents (Hủy bỏ tất cả tài liệu) hoặc Purge Print Document (Lọc tài liệu in), và sau đó nhấp vào Yes (Có) để xác nhân.
- **d**. Nếu vẫn còn tài liệu trong hàng đợi, khởi động lại máy tính và thử in lại sau khi máy tính đã khởi động.
- **e**. Kiểm tra lại hàng đợi in để đảm bảo hàng đợi đã được xóa, và sau đó thử in lại.

## Khắc phục các vấn đề về chất lượng in

Các chỉ dẫn từng bước để giải quyết hầu hết các vấn đề về chất lượng [in.](https://h20180.www2.hp.com/apps/Nav?h_pagetype=s-001&h_page=hpcom&h_client=s-h-e010-1&h_product=30334408,30334412&h_lang=uk&h_cc=ua) Khắc phục các vấn đề về chất lượng in trực tuyến

## Đọc các chỉ dẫn chung trong Trợ giúp để giải quyết các vấn đề về chất lượng in

### **EX GHI CHÚ:**

- Để bảo vệ hộp mực không bị khô hết, luôn tắt máy in sử dụng nút Power (Nguồn điện), và chờ cho đến khi đèn của nút Power (Nguồn điên) biến mất.
- Để cải thiện chất lượng in, bạn cũng có thể căn chỉnh hoặc làm sạch hộp mực hoặc in một trang chẩn đoán bằng cách sử dụng phần mềm máy in HP hoặc ứng dụng HP Smart. Để biết thêm thông tin về ứng dụng, xem [Sử dụng ứng dụng HP Smart để in, scan và khắc phục sự cố](#page-20-0) [thuộc trang 17.](#page-20-0)

#### Để cải thiện chất lượng in (Windows)

- **1**. Đảm bảo bạn đang sử dụng hộp mực HP chính hãng.
- **2.** Kiểm tra phần mềm máy in để đảm bảo ban đã chon đúng loại giấy từ danh sách thả xuống Media (Chất liệu) và chất lượng in từ danh sách thả xuống Quality Settings (Thiết đặt Chất lượng).

Trong phần mềm máy in, nhấp vào Print & Scan (In & Scan) và sau đó nhấp vào Set Preferences (Đặt ưu tiên) để vào các đặc tính in.

**3**. Kiểm tra mức mực dự kiến để xác định xem hộp mực sắp hết hay chưa.

Để biết thêm thông tin, xem [Kiểm tra mức mực dự kiến thuộc trang 40](#page-43-0). Nếu hộp mực còn ít mực, cân nhắc việc thay thế chúng.

**4**. Kiểm tra loại giấy.

Để có chất lượng in tốt nhất, sử dụng giấy HP chất lượng cao, hoặc giấy tuân theo tiêu chuẩn ColorLok®. Để biết thêm thông tin, xem [Điều cơ bản về giấy thuộc trang 13.](#page-16-0)

Luôn đảm bảo rằng giấy mà bạn đang in phẳng. Để có kết quả tốt nhất khi in ảnh, sử dụng HP Advanced Photo Paper (Giấy In Ảnh Cao cấp của HP).

Lưu trữ giấy đặc biệt trong bao bì ban đầu của nó trong một túi nhựa có nắp kéo trên một bề mặt phẳng ở địa điểm thoáng mát, khô ráo. Khi bạn đã sẵn sàng in, chỉ lấy số lượng giấy mà bạn định sử dụng ngay. Khi bạn đã in xong, vui lòng để lại giấy ảnh chưa sử dụng vào túi nhựa. Điều này giúp giữ giấy ảnh khỏi bị quăn.

**5**. Căn chỉnh các hộp mực.

#### Để căn chỉnh các hộp mực

- **a.** Nap giấy trắng thường chưa sử dụng khổ A4 hoặc letter vào khay nạp.
- **b**. Mở phần mềm máy in. Để biết thêm thông tin, xem [Mở phần mềm máy in HP](#page-19-0)  [thuộc trang 16.](#page-19-0)
- **c**. Trong phần mềm máy in, nhấp vào Print & Scan (In & Scan) và sau đó nhấp vào Maintain Your Printer (Bảo trì Máy in của ban) để vào printer toolbox (hộp công cụ máy in).

Hộp công cụ của máy in xuất hiện.

**d.** Nhấp vào Align Ink Cartridges (Căn chỉnh hộp mưc) trên tab Device Services (Các dịch vụ thiết bị).

Máy in in ra một trang căn chỉnh.

**e**. Làm theo các chỉ dẫn trên mà hình để nạp mặt in trên trang căn chỉnh hộp mực hướng xuống trên kính máy scanner, và sau đó nhấp Scan (Chụp quét) để scan trang căn chỉnh.

Máy in căn chỉnh hộp mực. Tái chế hoặc loại bỏ tờ căn chỉnh hộp mực.

**6**. In trang chẩn đoán nếu hộp mực không còn ít mực.

#### Để in một trang chẩn đoán

- **a.** Nap giấy trắng thường chưa sử dụng khổ A4 hoặc letter vào khay nạp.
- **b**. Mở phần mềm máy in. Để biết thêm thông tin, xem [Mở phần mềm máy in HP](#page-19-0)  [thuộc trang 16.](#page-19-0)
- **c**. Trong phần mềm máy in, nhấp vào Print & Scan (In & Scan) và sau đó nhấp vào Maintain Your Printer (Bảo trì Máy in của ban) để vào printer toolbox (hộp công cụ máy in).
- **d**. Nhấp vào Print Diagnostic Information (In thông tin chẩn đoán) trên tab Device Reports (Báo cáo thiết bị) để in trang chẩn đoán.

**e**. Kiểm tra lại các hộp xanh dương, tím hồng, vàng, và đen trên trang chẩn đoán.

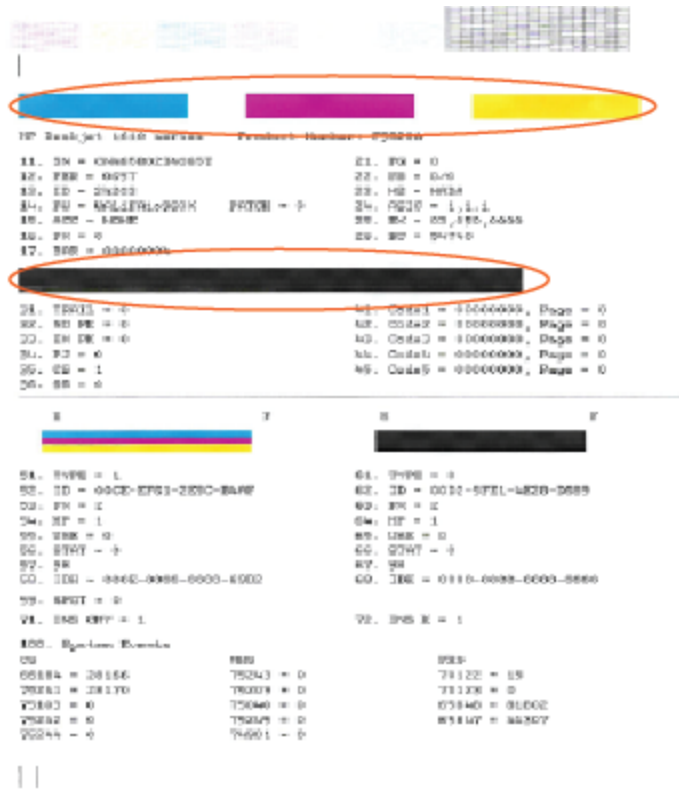

**7**. Vệ sinh hộp mực, nếu trang chẩn đoán thể hiện các mảng hoặc thiếu các phần hộp màu và hộp đen.

#### Để làm sạch hộp mực

- **a.** Nap giấy trắng thường chưa sử dụng khổ A4 hoặc letter vào khay nạp.
- **b**. Mở phần mềm máy in. Để biết thêm thông tin, xem [Mở phần mềm máy in HP](#page-19-0)  [thuộc trang 16.](#page-19-0)
- **c**. Trong phần mềm máy in, nhấp vào Print & Scan (In & Scan) và sau đó nhấp vào Maintain Your Printer (Bảo trì máy in của bạn) để vào Printer Toolbox (Hộp công cụ máy in).
- **d**. Nhấp vào Clean Ink Cartridges (Vệ sinh Hộp Mực) trên tab Device Services (Bảo trì Thiết bị). Làm theo các hướng dẫn trên màn hình.

## <span id="page-68-0"></span>Các vấn đề về photocopy

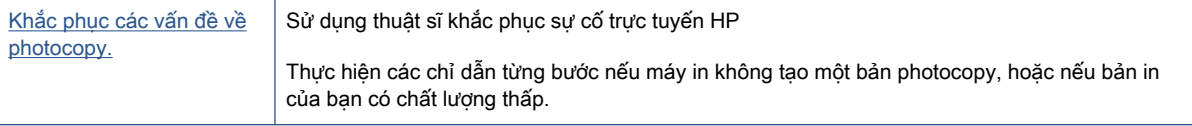

GHI CHÚ: Các thuật sĩ khắc phục sự cố trực tuyến HP có thể không có sẵn bằng tất cả các ngôn ngữ.

Để biết thêm thông tin, xem Lời khuyên để sao chép và chup quét thành công thuộc trang 38.

## <span id="page-69-0"></span>Các vấn đề về scan

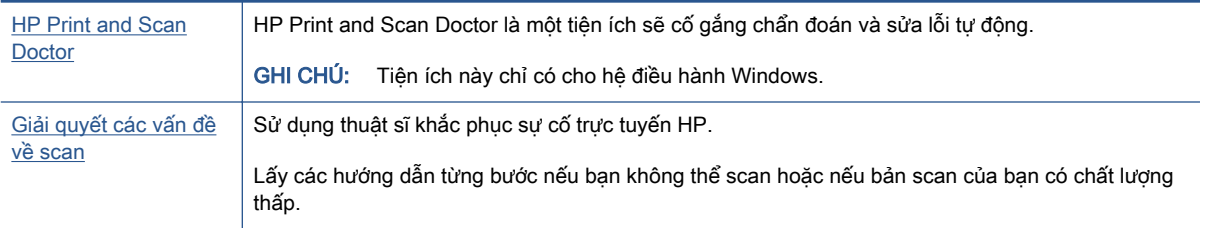

GHI CHÚ: HP Print and Scan Doctor và các thuật sĩ khắc phục sự cố trực tuyến HP có thể không có sẵn bằng tất cả các ngôn ngữ.

Để biết thêm thông tin, xem [Lời khuyên để sao chép và chụp quét thành công thuộc trang 38.](#page-41-0)

## <span id="page-70-0"></span>Vấn đề về phần cứng máy in

### Đóng cửa tháo lắp hộp mực

Cửa hộp mực phải được đóng để bắt đầu in.

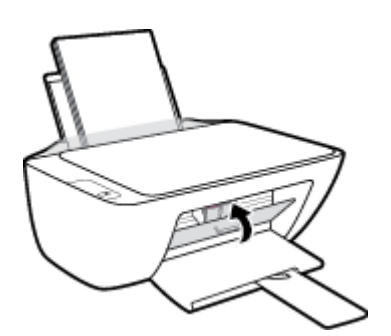

### Máy in tắt đột ngột

- Kiểm tra nguồn và các kết nối nguồn điện.
- Đảm bảo dây nguồn của máy in được kết nối chắc chắn với ổ cắm điện đang hoạt động.
- $\Box$  GHI CHÚ: Khi Tự động Tắt được kích hoạt, máy in sẽ tự động tắt sau 2 giờ không hoạt động nhằm giúp giảm bớt việc sử dụng năng lượng. Để biết thêm thông tin, xem [Tự động Tắt thuộc trang 20](#page-23-0).

### Giải quyết lỗi của máy in

Tắt máy in, rồi bật máy in. Nếu cách đó không giải quyết được vấn đề, liên hệ với HP.

## <span id="page-71-0"></span>Bộ phận hỗ trợ của HP

Để có các bản cập nhật sản phẩm và thông tin hỗ trợ mới nhất, truy cập [www.support.hp.com](https://h20180.www2.hp.com/apps/Nav?h_pagetype=s-001&h_page=hpcom&h_client=s-h-e010-1&h_product=30334408,30334412&h_lang=uk&h_cc=ua). Bô phân hỗ trợ trực tuyến HP cung cấp nhiều tùy chọn để giúp máy in của bạn:

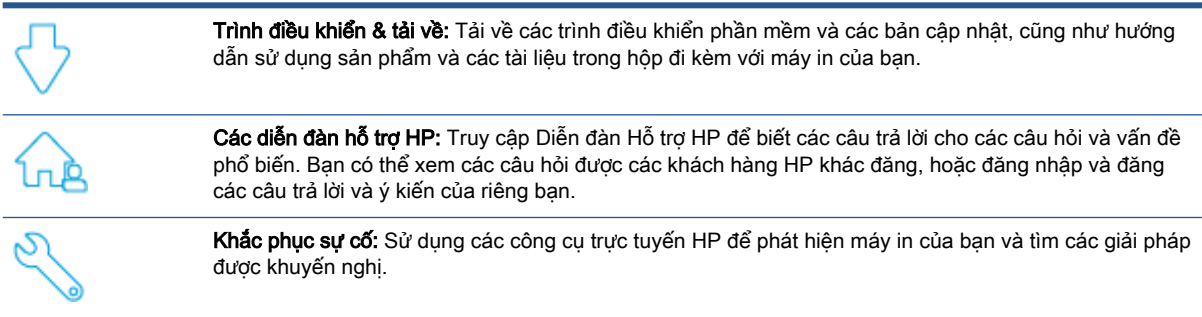

## Liên hệ với HP

Nếu bạn cần hỗ trợ từ đại diện hỗ trợ kỹ thuật của HP để giải quyết vấn đề, truy cập [Liên hệ Trang](https://h20180.www2.hp.com/apps/Nav?h_pagetype=s-001&h_page=hpcom&h_client=s-h-e010-1&h_product=30334408,30334412&h_lang=uk&h_cc=ua) [web Hỗ trợ](https://h20180.www2.hp.com/apps/Nav?h_pagetype=s-001&h_page=hpcom&h_client=s-h-e010-1&h_product=30334408,30334412&h_lang=uk&h_cc=ua). Các tùy chọn liên lạc sau có sẵn miễn phí cho các khách hàng còn trong thời gian bảo hành (Hỗ trợ được đại lý HP thực hiện cho các khách hàng đã hết hạn bảo hành có thể mất phí):

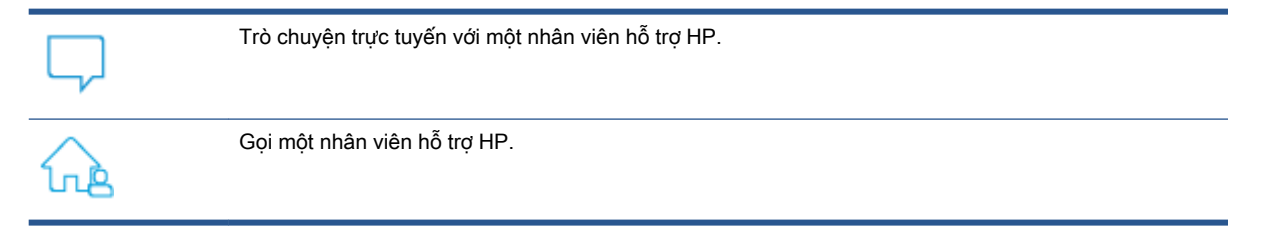

Khi liên hệ với bộ phận hỗ trợ của HP, sẵn sàng cung cấp các thông tin sau:

- Tên sản phẩm (nằm trên máy in)
- Số hiệu sản phẩm (nằm bên trong cửa tháo lắp hộp mực)

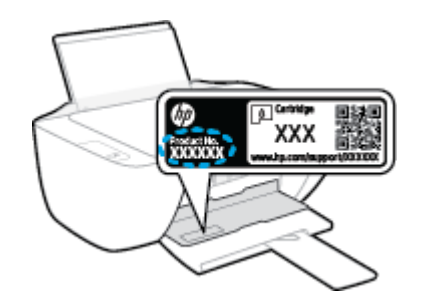

Số sê-ri (nằm ở phía sau hoặc đáy của máy in)
# <span id="page-72-0"></span>Đăng ký máy in

Bằng cách chỉ dành ra một vài phút nhanh chóng để đăng ký, bạn có thể được hưởng dịch vụ nhanh hơn, hỗ trợ hiệu quả hơn, và các cảnh báo hỗ trợ sản phẩm. Nếu bạn không đăng ký máy in của mình trong khi đang cài đặt phần mềm, bạn có thể đăng ký ngay tại [http://www.register.hp.com.](http://www.register.hp.com)

# Các tùy chọn bảo hành bổ sung

Các kế hoạch dịch vụ mở rộng có sẵn cho máy in với chi phí bổ sung. Vào [www.support.hp.com](https://h20180.www2.hp.com/apps/Nav?h_pagetype=s-001&h_page=hpcom&h_client=s-h-e010-1&h_product=30334408,30334412&h_lang=uk&h_cc=ua), chọn quốc gia/khu vực và ngôn ngữ của ban, sau đó khám phá các tùy chọn bảo hành mở rộng sử dụng được cho máy in của ban.

# **A** Thông tin kỹ thuật

Thông tin trong văn bản này có thể thay đổi mà không cần báo trước. Một số tuyên bố có thể không áp dụng với máy in của bạn hoặc tất cả các quốc gia/khu vực.

Phần này chứa các chủ đề sau:

- [Thông số kỹ thuật](#page-75-0)
- [Thông báo quy định](#page-77-0)
- [Chương trình quản lý sản phẩm môi trường](#page-80-0)

# <span id="page-75-0"></span>Thông số kỹ thuật

Để biết thêm thông tin, truy cập [www.support.hp.com](https://h20180.www2.hp.com/apps/Nav?h_pagetype=s-001&h_page=hpcom&h_client=s-h-e010-1&h_product=30334408,30334412&h_lang=uk&h_cc=ua).

#### Yêu cầu hệ thống

Để biết thêm thông tin về các bản phát hành và hỗ trợ hệ điều hành trong tương lai, truy cập [www.support.hp.com](https://h20180.www2.hp.com/apps/Nav?h_pagetype=s-001&h_page=hpcom&h_client=s-h-e010-1&h_product=30334408,30334412&h_lang=uk&h_cc=ua).

#### Thông số môi trường

- Phạm vi nhiệt độ vận hành khuyến cáo: 15°C đến 30°C (59°F đến 86°F)
- Phạm vi nhiệt độ vận hành cho phép: 5ºC đến 40ºC (41ºF đến 104ºF)
- Đô ẩm: 15% đến 80% RH không ngưng tu; Điểm sương tối đa 28°C
- Phạm vi nhiệt độ (lưu trữ) không vận hành: –40ºC đến 60ºC (–40ºF đến 140ºF)
- Khi có trường điện từ cao, bản in ra từ máy in có thể hơi méo
- HP khuyến cáo việc sử dụng cáp USB có độ dài dài nhỏ hơn hoặc bằng 3 m để giảm thiểu nhiễu được phun vào do trường điện từ cao tiềm ẩn

#### Dung lượng khay nạp giấy vào

- Tờ giấy thường (80 g/m2 [20lb]): Lên tới 60 tờ
- Phong bì: Lên tới 5 tờ
- Thẻ chỉ mục: Lên tới 20 tờ
- Tờ giấy ảnh: Lên tới 20 tờ

#### Dung lượng khay giấy ra

- Tờ giấy thường (80 g/m2 [20lb]): Lên tới 25 tờ
- Phong bì: Lên tới 5 tờ
- Thẻ chỉ mục: Lên tới 10 tờ
- Tờ giấy ảnh: Lên tới 10 tờ

#### Cỡ giấy

● Để có danh sách các kích cỡ giấy được hỗ trợ, xem phần mềm máy in.

#### Trong lượng giấy

- Giấy thường: 64 đến 90 g/m² (16 đến 24 lb)
- Phong bì: 75 đến 90 g/m<sup>2</sup> (20 đến 24 lb)
- Thẻ: Lên tới 200 g/m<sup>2</sup> (110-lb chỉ số tối đa)
- Giấy ảnh: Lên tới 280 g/m<sup>2</sup> (75 lb)

#### <span id="page-76-0"></span>Thông số in

- Vận tốc in khác nhau phụ thuộc vào độ phức tạp của tài liệu.
- Phương pháp: máy in phun nhiệt thả theo yêu cầu
- Ngôn ngữ: PCL3 GUI

#### Thông số photocopy

- Xử lý ảnh kỹ thuật số
- Vận tốc sao chụp khác nhau phụ thuộc vào độ phức tạp của tài liệu và model

#### Thông số scan

● Độ phân giải: lên tới 1200 x 1200 ppi quang

Để biết thêm thông tin về độ phân giải ppi, xem phần mềm máy scan.

- Màu: Màu 24-bit, thang xám 8-bit (256 cấp độ xám)
- Kích cỡ scan tối đa từ kính: 21,6 x 29,7 cm

#### Độ phân giải in

● Dể có danh sách các đô phân giải in được hỗ trợ, truy cập [www.support.hp.com.](https://h20180.www2.hp.com/apps/Nav?h_pagetype=s-001&h_page=hpcom&h_client=s-h-e010-1&h_product=30334408,30334412&h_lang=uk&h_cc=ua)

#### Hiệu suất hộp mực

Truy cập [www.hp.com/go/learnaboutsupplies](http://www.hp.com/go/learnaboutsupplies) để biết thêm thông tin về hiệu suất ước tính của hộp mực.

#### Thông tin âm thanh

Nếu bạn có truy cập Internet, bạn có thể truy cập thông tin âm thanh từ [HP website](https://h20180.www2.hp.com/apps/Nav?h_pagetype=s-001&h_page=hpcom&h_client=s-h-e010-1&h_product=30334408,30334412&h_lang=uk&h_cc=ua) (trang web của HP).

# <span id="page-77-0"></span>Thông báo quy định

HP DeskJet 2300 series đáp ứng các yêu cầu sản phẩm của các cơ quan quản lý trong quốc gia/khu vực của bạn.

Phần này chứa các chủ đề sau:

- Số model luật định
- Tuyên bố FCC
- [Hướng dẫn về dây nguồn](#page-78-0)
- [Thông báo tới người dùng tại Hàn Quốc](#page-78-0)
- [Tuyên bố tuân thủ VCCI \(Loại B\) cho người dùng ở Nhật Bản](#page-78-0)
- [Thông báo cho người dùng tại Nhật Bản về dây nguồn](#page-78-0)
- [Bản tuyên bố về nơi làm việc hiển thị trực quan cho Đức](#page-78-0)
- [Tuyên bố phát tiếng ồn đối với Đức](#page-78-0)
- [Thông báo về Quy định của Liên minh châu Âu](#page-79-0)
- [Tuyên bố tuân thủ](#page-79-0)

# Số model luật định

Nhằm mục đích nhận dạng theo quy định, sản phẩm của bạn được chỉ định một Số Model Quy định. Số model quy định này không nên bị nhầm lẫn với các tên tiếp thị hoặc các số sản phẩm.

# Tuyên bố FCC

The United States Federal Communications Commission (in 47 CFR 15.105) has specified that the following notice be brought to the attention of users of this product.

This equipment has been tested and found to comply with the limits for a Class B digital device, pursuant to Part 15 of the FCC Rules. These limits are designed to provide reasonable protection against harmful interference in a residential installation. This equipment generates, uses and can radiate radio frequency energy and, if not installed and used in accordance with the instructions, may cause harmful interference to radio communications. However, there is no guarantee that interference will not occur in a particular installation. If this equipment does cause harmful interference to radio or television reception, which can be determined by turning the equipment off and on, the user is encouraged to try to correct the interference by one or more of the following measures:

- Reorient or relocate the receiving antenna.
- Increase the separation between the equipment and the receiver.
- Connect the equipment into an outlet on a circuit different from that to which the receiver is connected.
- Consult the dealer or an experienced radio/TV technician for help.

NOTE: If the product has an Ethernet / LAN port with metallic casing then use of a shielded interface cable is required to comply with the Class B limits of Part 15 of FCC rules.

<span id="page-78-0"></span>Modifications (part 15.21)

Any changes or modifications made to this device that are not expressly approved by HP may void the user's authority to operate the equipment.

For further information, contact: Manager of Corporate Product Regulations, HP Inc. 1501 Page Mill Road, Palo Alto, CA 94304, U.S.A.

This device complies with Part 15 of the FCC Rules. Operation is subject to the following two conditions: (1) this device may not cause harmful interference, and (2) this device must accept any interference received, including interference that may cause undesired operation.

# Hướng dẫn về dây nguồn

Đảm bảo rằng nguồn điện của bạn đủ cho định mức điện áp của sản phẩm. Định mức điện áp có trên sản phẩm. Sản phẩm sử dụng điện áp 100-240 Vac hoặc 200-240 Vac và 50/60 Hz.

 $\triangle$  THÂN TRONG: Để ngăn ngừa hư hai cho sản phẩm, chỉ sử dung dây nguồn được cung cấp kèm sản phẩm.

### Thông báo tới người dùng tại Hàn Quốc

해당 무선설비는 운용 중 전파혼신 가능성이 있음으로 인명안전과 관련된 서비스는 할 수 없음.

B급 기기

(가정용 방송통신기자재)

이 기기는 가정용(B급) 전자파적합기기로서 주로 가정에서 사용하는 것을 목적으 로 하며, 모든 지역에서 사용할 수 있습니다.

# Tuyên bố tuân thủ VCCI (Loại B) cho người dùng ở Nhật Bản

この装置は、クラス B 機器です。この装置は、住宅環境で使用することを目的としていますが、この装置がラジオやテレ ビジョン受信機に近接して使用されると、受信障害を引き起こすことがあります。取扱説明書に従って正しい取り扱いをし て下さい。

VCCI-B

# Thông báo cho người dùng tại Nhật Bản về dây nguồn

製品には、同梱された電源コードをお使い下さい。

同梱された電源コードは、他の製品では使用出来ません。

### Bản tuyên bố về nơi làm việc hiển thị trực quan cho Đức

#### GS-Erklärung (Deutschland)

Das Gerät ist nicht für die Benutzung im unmittelbaren Gesichtsfeld am Bildschirmarbeitsplatz vorgesehen. Um störende Reflexionen am Bildschirmarbeitsplatz zu vermeiden, darf dieses Produkt nicht im unmittelbaren Gesichtsfeld platziert werden.

# Tuyên bố phát tiếng ồn đối với Đức

Geräuschemission

LpA < 70 dB am Arbeitsplatz im Normalbetrieb nach DIN 45635 T. 19

# <span id="page-79-0"></span>Thông báo về Quy định của Liên minh châu Âu

 $\epsilon$ 

Các sản phẩm mang nhãn hiệu CE tuân thủ Chỉ thị của EU áp dụng và các Tiêu chuẩn Châu Âu Hài hòa liên quan. Bạn có thể tìm thấy Bản tuyên bố Tuân thủ đầy đủ trong trang web dưới đây:

[www.hp.eu/certificates](http://www.hp.eu/certificates) (Tìm kiếm theo tên model sản phẩm hoặc Số Hiệu Quy định của sản phẩm (RMN), có thể tìm thấy những thông tin này trên nhãn quy định.)

Đầu mối liên hệ để tìm hiểu về các vấn đề quy định là HP Deutschland GmbH, HQ-TRE, 71025, Boeblingen, Đức.

# Tuyên bố tuân thủ

Tuyên bố về tính phù hợp có tại địa chỉ [www.hp.eu/certificates](http://www.hp.eu/certificates).

# <span id="page-80-0"></span>Chương trình quản lý sản phẩm môi trường

HP cam kết cung cấp các sản phẩm có chất lượng theo quy trình thân thiện với môi trường. Thiết kế nhằm tái chế đã được kết hợp vào sản phẩm này. Số nguyên vật liệu đã được giữ ở mức tối thiểu trong khi đảm bảo đúng chức năng và độ tin cậy. Các nguyên vật liệu khác nhau đã được thiết kế để dễ tách. Các chốt và các kết nối khác dễ xác định vị trí, tiếp cận, và tháo sử dụng các công cụ phổ biến. Các bộ phận ưu tiên cao đã được thiết kế nhằm tiếp cận nhanh chóng để tháo gỡ và sửa chữa hiệu quả.

Để biết thêm thông tin, truy cập trang web Cam kết đối với Môi trường của HP tại:

[www.hp.com/hpinfo/globalcitizenship/environment](http://www.hp.com/hpinfo/globalcitizenship/environment/index.html)

- Lời khuyên về Sinh thái
- [Quy định của Ủy ban Liên minh Châu Âu 1275/2008](#page-81-0)
- Giấy
- [Nhựa](#page-81-0)
- [Bảng chỉ dẫn an toàn hóa chất](#page-81-0)
- [Chương trình tái chế](#page-81-0)
- [Chương trình tái chế phụ kiện mực in HP](#page-81-0)
- **•** [Tiêu thụ điện](#page-81-0)
- [Cách thải bỏ rác thải thiết bị dành cho người dùng](#page-82-0)
- [Thải bỏ chất thải tại Brazil](#page-82-0)
- [Các hóa chất](#page-82-0)
- Bảng các Chất/Thành phần Độc hai và Nguy hiểm và Hàm lượng của chúng (Trung Quốc)
- [Tuyên bố về Ghi nhãn Tình trạng Hiện diện các Chất bị Hạn chế \(Đài Loan\)](#page-83-0)
- Hạn chế chất nguy hiểm (Ấn Đô)
- [Quy định về Kiểm soát Rác thải Thiết bị Điện và Điện tử \(Thổ Nhĩ Kỳ\)](#page-84-0)
- **[EPEAT](#page-84-0)**
- [Thông tin cho người dùng Nhãn sinh thái SEPA \(Trung Quốc\)](#page-85-0)
- [Thông báo về Nguyên liệu thuốc súng tại California](#page-85-0)
- [Nhãn Năng lượng tại Trung Quốc dành cho Máy in, Máy fax, và Máy photocopy](#page-85-0)

### Lời khuyên về Sinh thái

HP cam kết giúp khách hàng giảm tác động đối với môi trường. Vui lòng truy cập trang web HP Eco Solutions để biết thêm thông tin về các sáng kiến môi trường của HP.

[www.hp.com/sustainableimpact](http://www.hp.com/sustainableimpact)

# <span id="page-81-0"></span>Quy định của Ủy ban Liên minh Châu Âu 1275/2008

Để có dữ liệu về nguồn điện của sản phẩm, bao gồm mức tiêu thụ điện của sản phẩm ở chế độ chờ khi được nối mạng nếu tất cả các cổng mạng có dây được kết nối và tất cả các cổng mạng không dây được kích hoạt, vui lòng tham khảo phần P15 'Thông tin Bổ sung' của Bản tuyên bố ECO CÔNG NGHỆ THÔNG TIN tại [www.hp.com/hpinfo/globalcitizenship/environment/productdata/itecodesktop](http://www.hp.com/hpinfo/globalcitizenship/environment/productdata/itecodesktop-pc.html)[pc.html](http://www.hp.com/hpinfo/globalcitizenship/environment/productdata/itecodesktop-pc.html).

# Giấy

Sản phẩm này phù hợp để sử dụng giấy tái chế theo tiêu chuẩn DIN 19309 và EN 12281:2002.

### Nhựa

Các bộ phận nhựa trên 25 gam được đánh dấu theo các tiêu chuẩn quốc tế để tăng cường khả năng xác định các loại nhựa cho mục đích tái chế vào cuối vòng đời sản phẩm.

# Bảng chỉ dẫn an toàn hóa chất

Có thể xem bảng chỉ dẫn an toàn hóa chất (MSDS) từ trang web HP tại địa chỉ:

[www.hp.com/go/msds](http://www.hp.com/go/msds)

# Chương trình tái chế

HP cung cấp ngày càng nhiều chương trình đổi trả sản phẩm và tái chế tại nhiều quốc gia/khu vực, và các đối tác có một số trung tâm tái chế điện tử lớn nhất trên toàn thế giới. HP bảo tồn các nguồn tài nguyên bằng cách bán lại một số sản phẩm phổ biến nhất. Để biết thêm thông tin về tái chế các sản phẩm HP, vui lòng truy cập:

[www.hp.com/recycle/](http://www.hp.com/recycle/)

# Chương trình tái chế phụ kiện mực in HP

HP cam kết bảo vệ môi trường. Chương trình Tái chế Phụ kiện Mực in HP có mặt tại nhiều quốc gia/khu vực, và cho phép quý vị tái chế hộp mực và hộp mực in miễn phí. Để biết thêm thông tin, vui lòng truy cập trang web sau:

[www.hp.com/recycle/](http://www.hp.com/recycle/)

# Tiêu thụ điện

Thiết bị tạo ảnh và in mang lô-gô ENERGY STAR® của HP được chứng nhận bởi Cơ quan Bảo vệ Môi trường Hoa Kỳ. Nhãn hiệu dưới đây sẽ xuất hiện trên những sản phẩm tạo ảnh được chứng nhận ENERGY STAR:

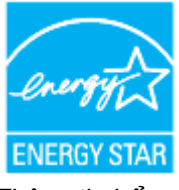

Thông tin bổ sung của model sản phẩm tạo ảnh được chứng nhận ENERGY STAR được liệt kê tại: [www.hp.com/go/energystar](http://www.hp.com/go/energystar)

# <span id="page-82-0"></span>Cách thải bỏ rác thải thiết bị dành cho người dùng

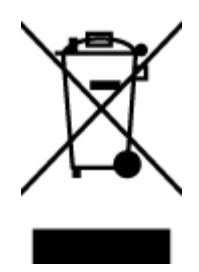

Biểu tượng này có nghĩa rằng không thải bỏ sản phẩm của ban cùng với rác thải sinh hoạt khác. Thay vào đó, bạn phải bảo vệ sức khỏe của con người và môi trường bằng cách chuyển rác thải thiết bị của bạn đến điểm thu gom được chỉ định để tái chế rác thải thiết bị điện và điện tử. Để biết thêm thông tin, vui lòng liên hệ dịch vụ thải bỏ rác thải sinh hoạt của bạn, hoặc truy cập <http://www.hp.com/recycle>.

# Thải bỏ chất thải tại Brazil

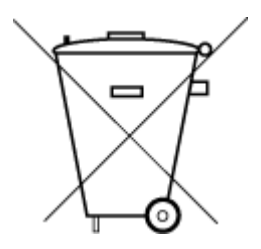

Não descarte o produto eletronico em lixo comum

Este produto eletrônico e seus componentes não devem ser descartados no lixo comum, pois embora estejam em conformidade com padrões mundiais de restrição a substâncias nocivas, podem conter, ainda que em quantidades mínimas, substâncias impactantes ao meio ambiente. Ao final da vida útil deste produto, o usuário deverá entregá-lo à HP. A não observância dessa orientação sujeitará o infrator às sanções previstas em lei.

Após o uso, as pilhas e/ou baterias dos produtos HP deverão ser entregues ao estabelecimento comercial ou rede de assistência técnica autorizada pela HP.

Para maiores informações, inclusive sobre os pontos de recebimento, acesse:

[www.hp.com.br/reciclar](http://www.hp.com.br/reciclar)

# Các hóa chất

HP cam kết cung cấp cho các khách hàng thông tin về hóa chất trong sản phẩm của chúng tôi theo các yêu cầu hợp pháp như REACH *(Quy định của Liên minh Châu Âu (EC) số No 1907/2006 của Hôi đồng và Nghi viên Châu Âu)*. Báo cáo thông tin về hóa chất cho sản phẩm này có tại: [www.hp.com/go/reach.](http://www.hp.com/go/reach)

### Bảng các Chất/Thành phần Độc hại và Nguy hiểm và Hàm lượng của chúng (Trung Quốc)

#### 产品中有害物质或元素的名称及含量

根据中国《电器电子产品有害物质限制使用管理办法》

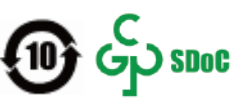

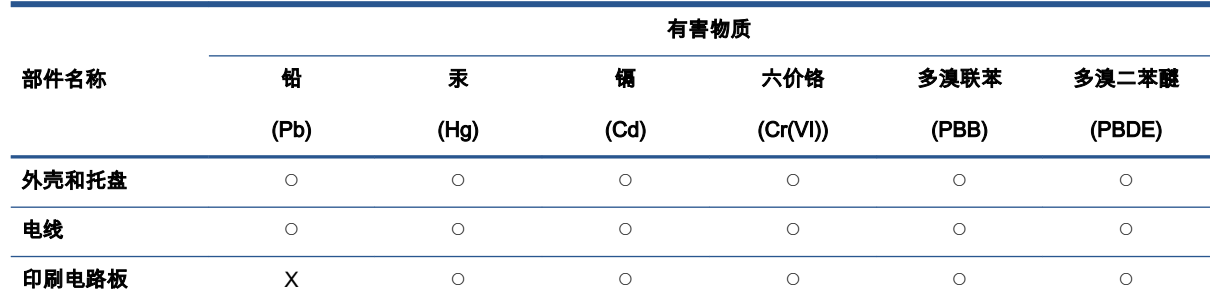

<span id="page-83-0"></span>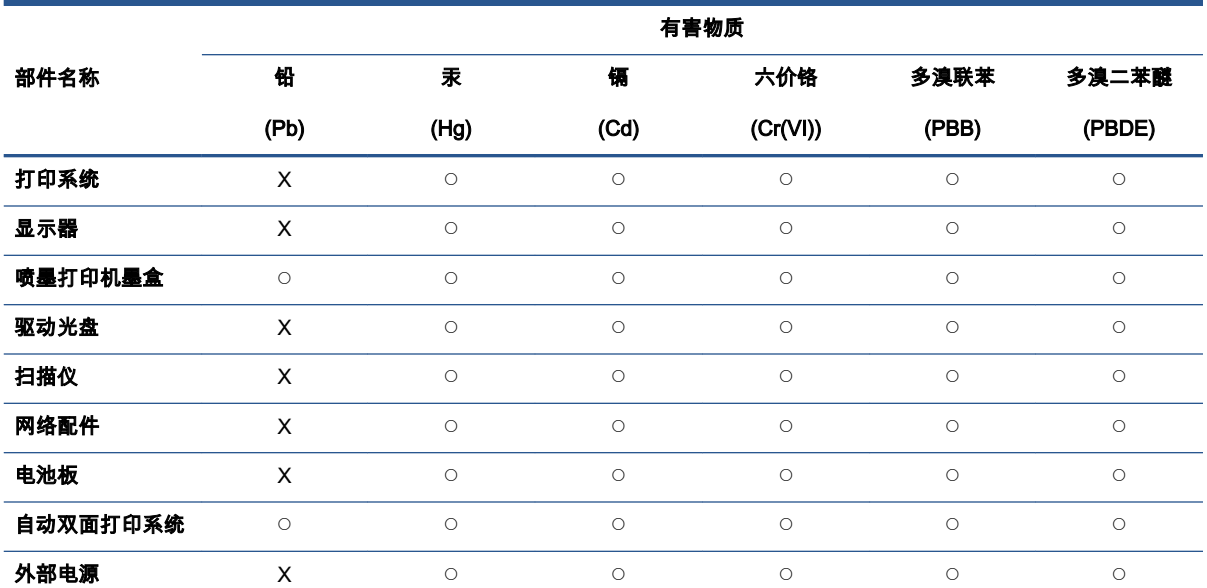

本表格依据 SJ/T 11364 的规定编制。

◯:表示该有害物质在该部件所有均质材料中的含量均在 GB/T 26572 规定的限量要求以下。

X:表示该有害物质至少在该部件的某一均质材料中的含量超出 GB/T 26572 规定的限量要求。

此表中所有名称中含 "X" 的部件均符合中国 RoHS 达标管理目录限用物质应用例外清单的豁免。

此表中所有名称中含 "X" 的部件均符合欧盟 RoHS 立法。

注:环保使用期限的参考标识取决于产品正常工作的温度和湿度等条件。

# Tuyên bố về Ghi nhãn Tình trạng Hiện diện các Chất bị Hạn chế (Đài Loan)

#### 台灣 限用物質含有情況標示聲明書

Taiwan Declaration of the Presence Condition of the Restricted Substances Marking

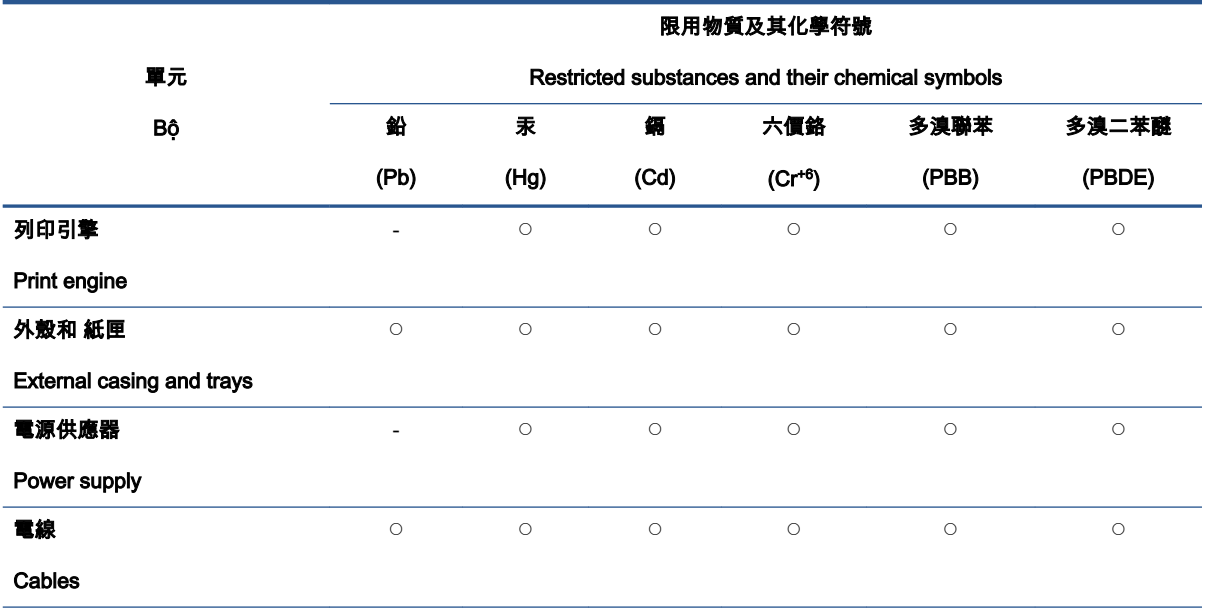

<span id="page-84-0"></span>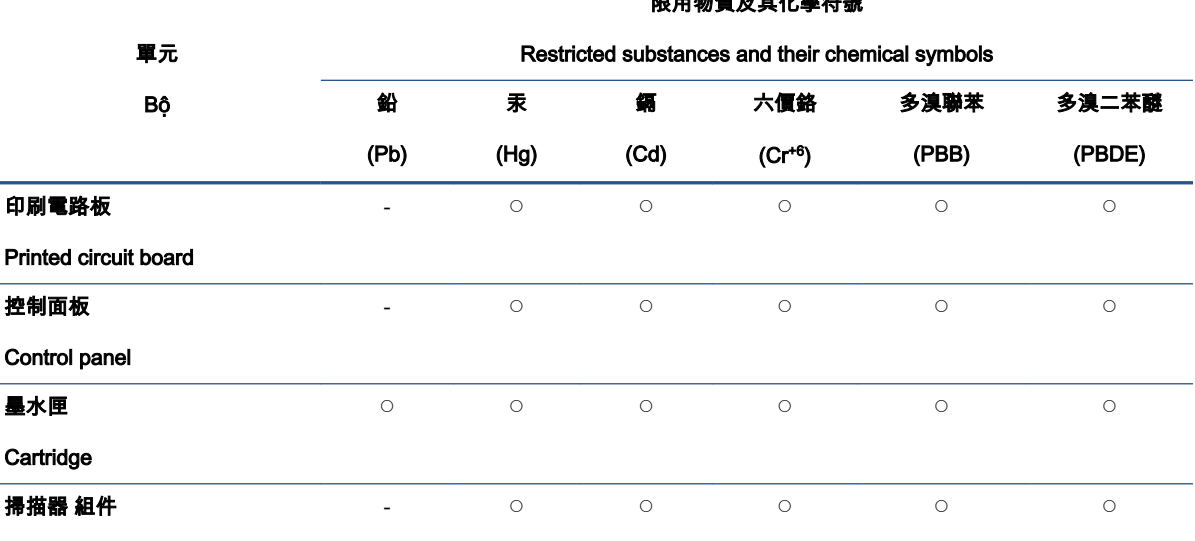

限用物質及其化學符號

#### Scanner assembly

備考 1.〝超出 0.1 wt %〞及〝超出 0.01 wt %〞係指限用物質之百分比含量超出百分比含量基準值。

Note 1: "Exceeding 0.1 wt %" and "exceeding 0.01 wt %" indicate that the percentage content of the restricted substance exceeds the reference percentage value of presence condition.

備考 2.〝◯〞係指該項限用物質之百分比含量未超出百分比含量基準值。

Note 2: """ indicates that the percentage content of the restricted substance does not exceed the percentage of reference value of presence.

備考 3.〝-〞係指該項限用物質為排除項目。

Note 3: 〝- 〞 indicates that the restricted substance corresponds to the exemption.

若要存取產品的最新使用指南或手冊,請前往 <u>[www.support.hp.com](http://www.support.hp.com)</u>。選取**搜尋您的產品**,然後依照 畫 面上的指示繼續執行。

To access the latest user guides or manuals for your product, go to [www.support.hp.com](http://www.support.hp.com). Select Find your product, and then follow the onscreen instructions.

# Hạn chế chất nguy hiểm (Ấn Độ)

This product, as well as its related consumables and spares, complies with the reduction in hazardous substances provisions of the "India E-waste (Management and Handling) Rule 2016." It does not contain lead, mercury, hexavalent chromium, polybrominated biphenyls or polybrominated diphenyl ethers in concentrations exceeding 0.1 weight % and 0.01 weight % for cadmium, except for where allowed pursuant to the exemptions set in Schedule 2 of the Rule.

# Quy định về Kiểm soát Rác thải Thiết bị Điện và Điện tử (Thổ Nhĩ Kỳ)

Türkiye Cumhuriyeti: AEEE Yönetmeliğine uygundur

#### EPEAT

Most HP products are designed to meet EPEAT. EPEAT is a comprehensive environmental rating that helps identify greener electronics equipment. For more information on EPEAT go to

[www.epeat.net](http://www.epeat.net). For information on HP's EPEAT registered products go to [www.hp.com/hpinfo/](http://www.hp.com/hpinfo/globalcitizenship/environment/pdf/epeat_printers.pdf) [globalcitizenship/environment/pdf/epeat\\_printers.pdf.](http://www.hp.com/hpinfo/globalcitizenship/environment/pdf/epeat_printers.pdf)

### <span id="page-85-0"></span>Thông tin cho người dùng Nhãn sinh thái SEPA (Trung Quốc)

#### 中国环境标识认证产品用户说明

噪声大于 63.0 dB(A) 的办公设备不宜放置于办公室内,请在独立的隔离区域使用。

如需长时间使用本产品或打印大量文件,请确保在通风良好的房间内使用。

如您需要确认本产品处于零能耗状态,请按下电源关闭按钮,并将插头从电源插座断开。

您可以使用再生纸,以减少资源耗费。

# Thông báo về Nguyên liệu thuốc súng tại California

Perchlorate material - special handling may apply. See: [www.dtsc.ca.gov/hazardouswaste/](http://www.dtsc.ca.gov/hazardouswaste/perchlorate) [perchlorate](http://www.dtsc.ca.gov/hazardouswaste/perchlorate)

This product's real-time clock battery or coin cell battery may contain perchlorate and may require special handling when recycled or disposed of in California.

### Nhãn Năng lượng tại Trung Quốc dành cho Máy in, Máy fax, và Máy photocopy

#### 复印机、打印机和传真机能源效率标识实施规则

依据"复印机、打印机和传真机能源效率标识实施规则",该打印机具有中国能效标识。标识上显示的能 效等级和操作模式值根据"复印机、打印机和传真机能效限定值及能效等级"标准("GB 21521")来确定 和计算。

1. 能效等级

产品能效等级分 3 级,其中 1 级能效最高。能效限定值根据产品类型和打印速度由标准确定。能 效等级则根据基本功耗水平以及网络接口和内存等附加组件和功能的功率因子之和来计算。

2. 能效信息

喷墨打印机

– 操作模式功率

睡眠状态的能耗按照 GB 21521 的标准来衡量和计算。该数据以瓦特 (W) 表示。

– 待机功率

待机状态是产品连接到电网电源上功率最低的状态。该状态可以延续无限长时间,且使用者 无法改变此状态下产品的功率。对于"成像设备"产品,"待机"状态通常相当于"关闭"状态,但 也可能相当于"准备"状态或者"睡眠"状态。该数据以瓦特 (W) 表示。

睡眠状态预设延迟时间

出厂前由制造商设置的时间决定了该产品在完成主功能后进入低耗模式(例如睡眠、自动关 机)的时间。该数据以分钟表示。

附加功能功率因子之和

网络接口和内存等附加功能的功率因子之和。该数据以瓦特 (W) 表示。

标识上显示的能耗数据是根据典型配置测量得出的数据,此类配置包含登记备案的打印机依据复印 机、打印机和传真机能源效率标识实施规则所选的所有配置。因此,该特定产品型号的实际能耗可能 与标识上显示的数据有所不同。

要了解规范的更多详情,请参考最新版的 GB 21521 标准。

# Bảng chú dẫn

#### B

bảng điều khiển tính năng [3](#page-6-0) nút [3](#page-6-0) bảo hành [69](#page-72-0)

### GI

giá đữo khắc phục lỗi kẹt giá đỡ [55](#page-58-0) giấy các trang bị lệch [56](#page-59-0) khắc phục sự cố nạp giấy [56](#page-59-0) HP, đặt mua [14](#page-17-0) giấy khắc phục lỗi kẹt [52](#page-55-0)

#### H

hệ điều hành được hỗ trợ [72](#page-75-0) hỗ trợ khách hàng bảo hành [69](#page-72-0)

### I

in thông số [73](#page-76-0) xử lý [67](#page-70-0)

#### K

ket giấy khắc phục [52](#page-55-0)

#### KH

khay khắc phục lỗi kẹt giấy [52](#page-55-0) khắc phục sự cố nạp giấy [56](#page-59-0) khắc phục sự cố các trang bị lệch [56](#page-59-0) giấy không được lấy từ một khay [56](#page-59-0) nhiều trang được lấy [56](#page-59-0)

# L

lệch, khắc phục sự cố in [56](#page-59-0)

### M

môi trường thông số môi trường [72](#page-75-0) Chương trình quản lý sản phẩm môi trường [77](#page-80-0)

#### N

nạp giấy kép, khắc phục sự cố [56](#page-59-0) nút, bảng điều khiển [3](#page-6-0)

### NG

nguồn xử lý [67](#page-70-0)

#### PH

phần mềm máy in (Windows) mở [16](#page-19-0) photocopy thông số [73](#page-76-0)

### S

scan thông số scan [73](#page-76-0)

# T

tái chế hộp mực [78](#page-81-0)

### TH

thông báo luật định mã nhận diện model luật định [74](#page-77-0) thông báo quy định [74](#page-77-0) thông số yêu cầu hệ thống [72](#page-75-0)

thông tin kỹ thuật thông số in [73](#page-76-0) thông số môi trường [72](#page-75-0) thông số photocopy [73](#page-76-0) thông số scan [73](#page-76-0)

### V

vấn đề về nạp giấy, xử lý [56](#page-59-0)

### W

**Windows** yêu cầu hệ thống [72](#page-75-0)

### X

xử lý in [67](#page-70-0) nguồn [67](#page-70-0) vấn đề về nạp giấy [56](#page-59-0)

# Y

yêu cầu hệ thống [72](#page-75-0)